# brother

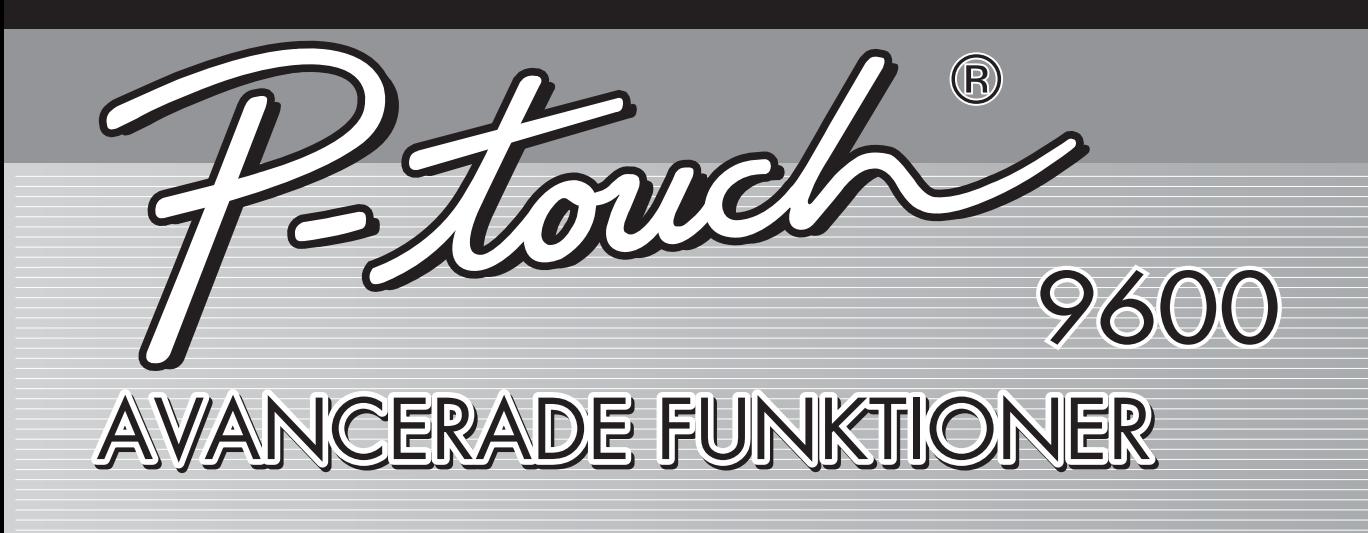

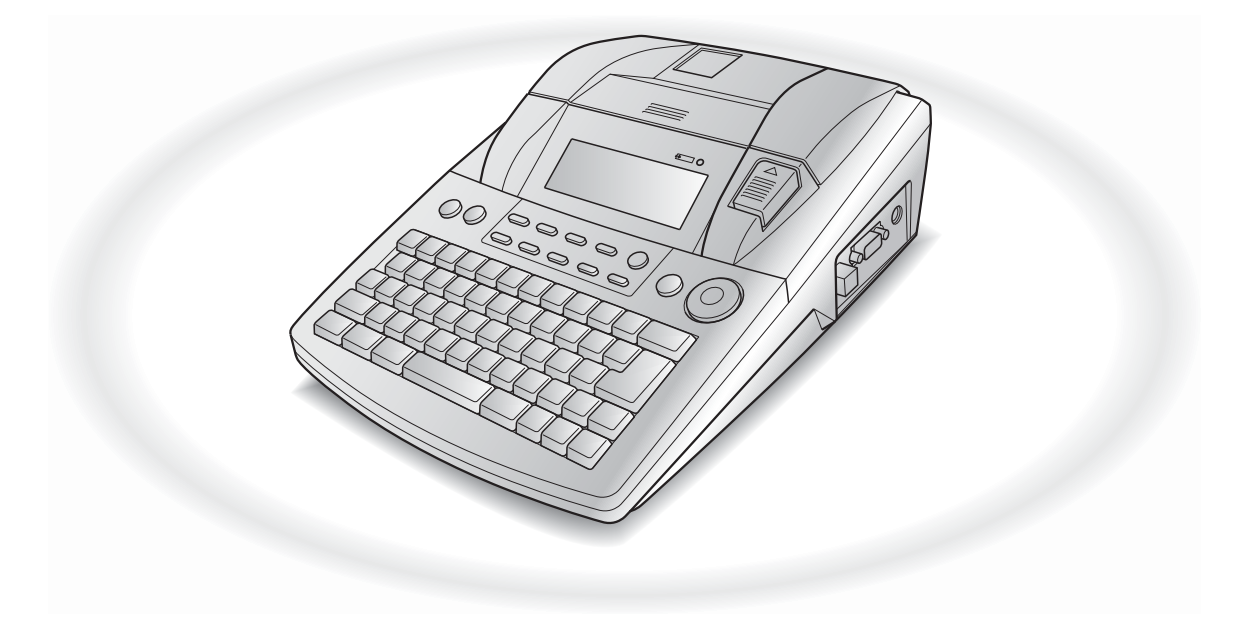

- Läs den här bruksanvisningen innan du börjar använda P-touch.
- Förvara bruksanvisningen på lämplig plats för framtida referens.

# **SNABBGUIDE**

## **Skriva ut i Gränssnittsläge**

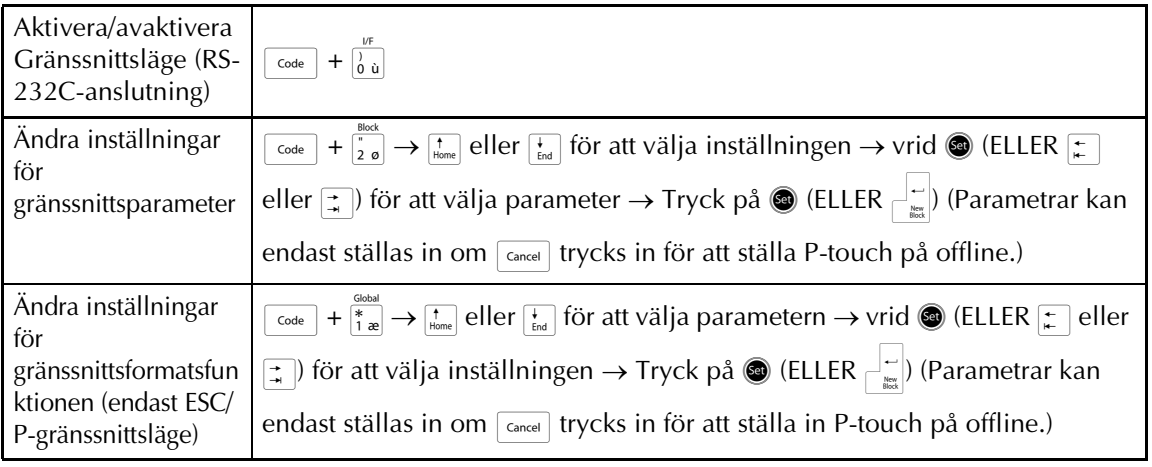

# **Skriva ut i Överföringsläge**

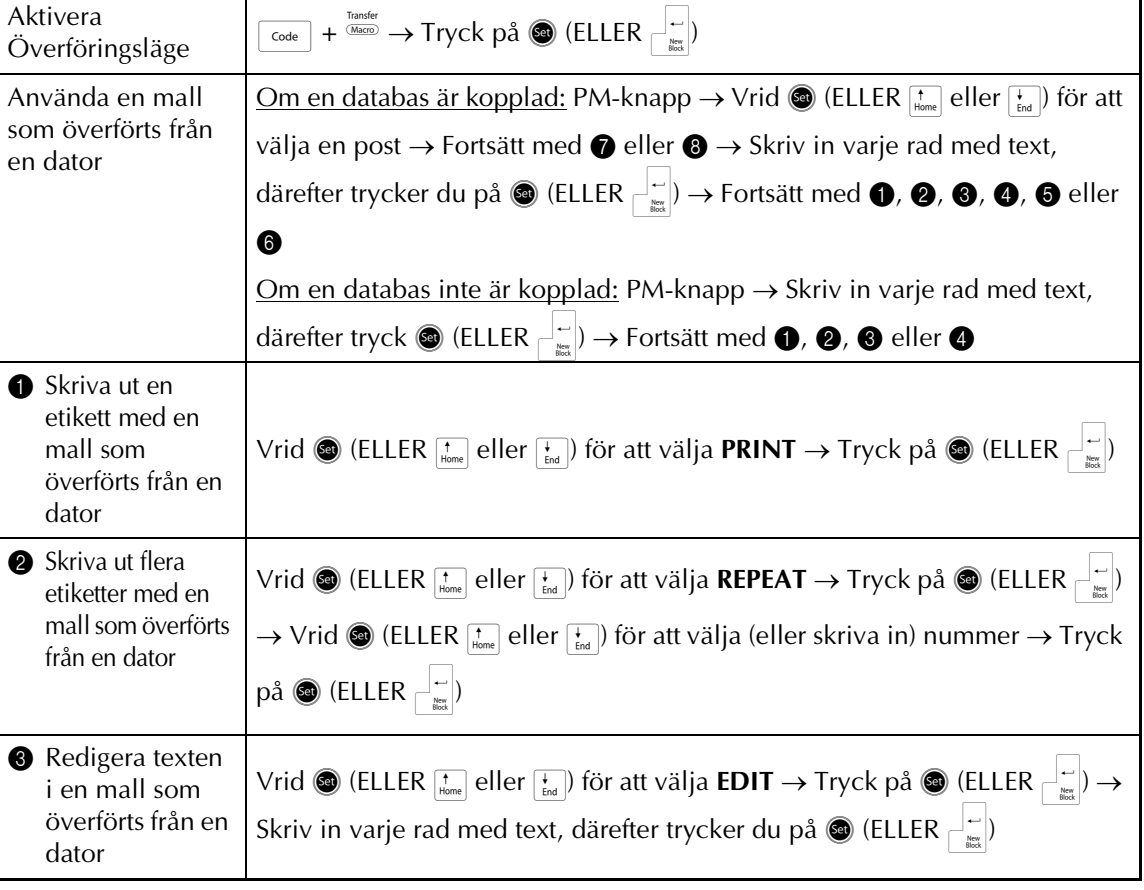

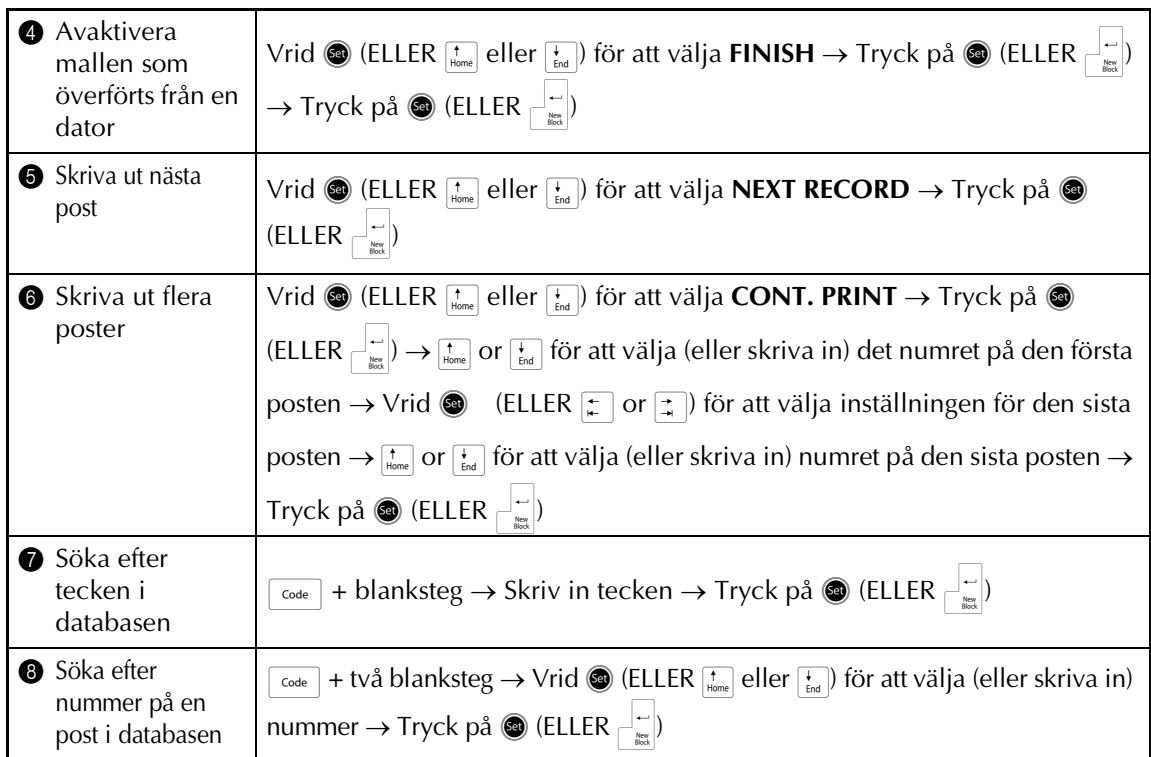

## **Aktivera bakgrundsbelysning och klocka**

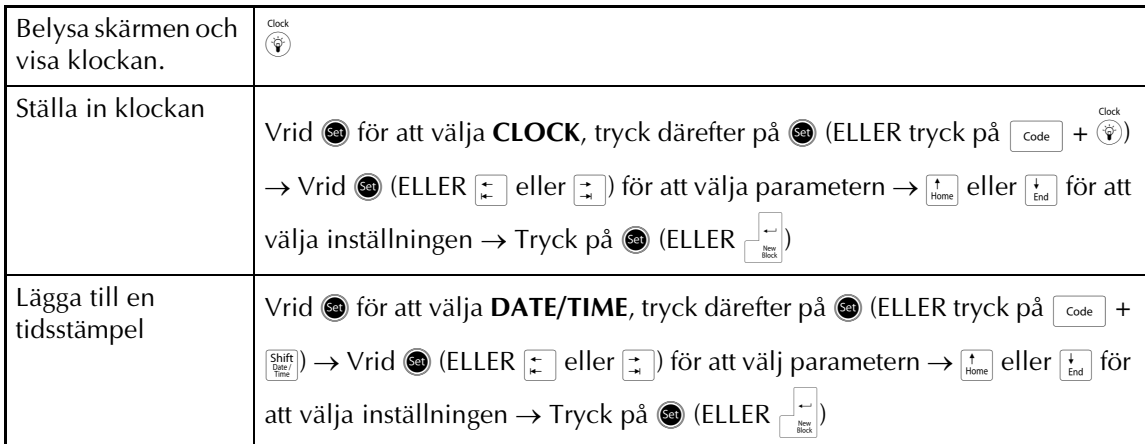

## **Använda makrofunktionerna**

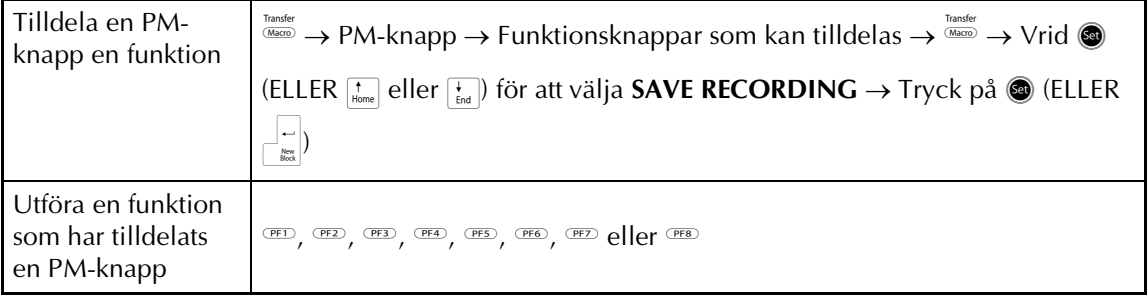

# **INNEHÅLL**

# Kapitel 1

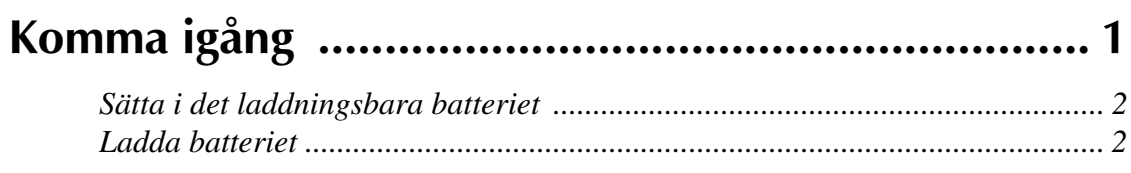

# **Kapitel 2**

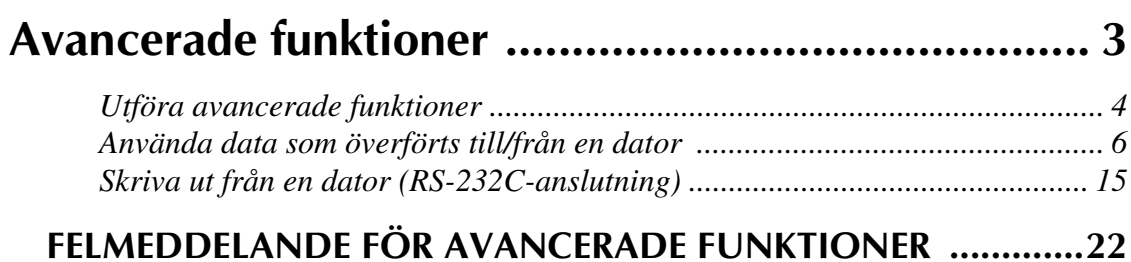

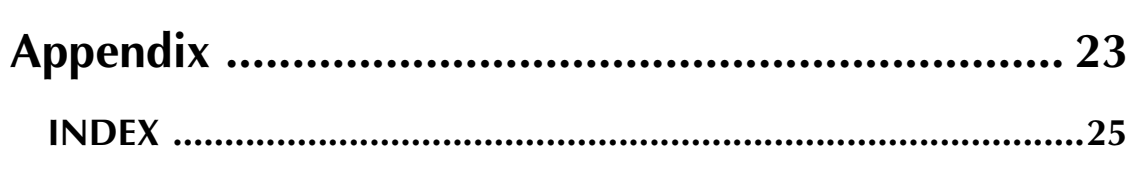

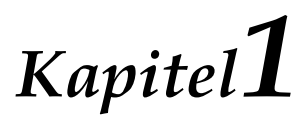

# <span id="page-5-0"></span>**Komma igång**

## <span id="page-6-2"></span><span id="page-6-0"></span>● ● ● ● ● ● ● ● ● ● ● ● ● ● ● ● ● ● ● ● ● ● *Sätta i det laddningsbara batteriet*

Om det laddningsbara Ni-MH batteriet (9,6 V, 1 500 mAh) är isatt och fulladdat kan PT-9600 användas utan tillgång till en strömkälla, och till att skriva ut etiketter från två 36 mm breda tejpkassetter . Det tar 2,5 timmar att ladda batteriet helt.

- 1 Ta bort batteriluckan under maskinen genom att trycka på spärrfliken och dra bort luckan.
- 2 Sätt i batteriet ordentlig i batterihållaren med sladdarna från batteriet på höger sida.
- 3 Sätt i kontakten på sladdarna i batterihållarens uttag.
- 4 Fäst batterihållarens lucka genom att passa in de tre flikarna på luckan i de tre spåren på batterihållarens kant och tryck sedan fast luckan ordentligt tills det sitter på plats.

#### **OBS!**

- ☞ Använd endast det laddningsbara batteri som hör till den här maskinen.
- ☞ Om du har för avsikt att inte använda maskinen under en längre period bör du ta ur det laddningsbara batteriet.

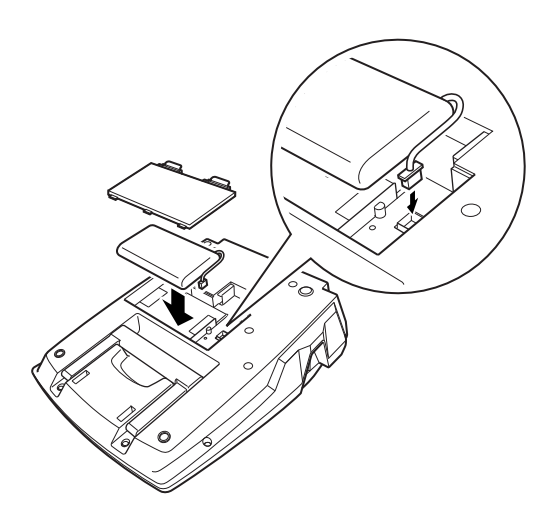

# <span id="page-6-3"></span><span id="page-6-1"></span>*Ladda batteriet*

● ● ● ● ● ● ● ● ● ● ● ● ● ● ● ● ● ● ● ● ● ●

Ni-MH-batteriet börjar laddas så fort PT-9600 ansluts till ett eluttag med växelströmsadaptern. Ptouch kan användas som vanligt medan batteriet laddas. Dessutom tänds laddningsindikatorn när batteriet håller på att laddas och släcks när batteriet är fulladdat.

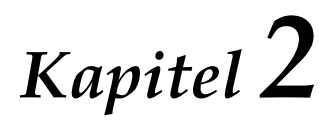

# <span id="page-7-1"></span><span id="page-7-0"></span>**Avancerade funktioner**

## <span id="page-8-0"></span>● ● ● ● ● ● ● ● ● ● ● ● ● ● ● ● ● ● ● ● ● ● *Utföra avancerade funktioner*

# <span id="page-8-2"></span>**Bakgrundsbelysningsknapp/ klock-knapp(**)**)**

PT-9600 är utrustad med bakgrundsbelysning som ger dig möjlighet att se skärmen även i mörker. Dessutom ger klockan dig aktuell tid.

## **Så här tänder du skärmen:**

Tryck på  $\dddot{\bullet}$ . Skärmen tänds.

#### **OBS!**

Om PT-9600 är inkopplad med en

växelströmsadapter är skärmens bakgrundsbelysning tänd. Om PT-9600 drivs av ett laddningsbart batteri stängs skärmens bakgrundsbelysning av automatiskt om knappsatsen är inaktiv i 30 sekunder.

## **Så här visar du klockan:**

 $H\ddot{\hat{\mathbf{a}}}$ ll $\overset{\text{dots}}{\hat{\mathbf{v}}}$  nere. Klockan visas.

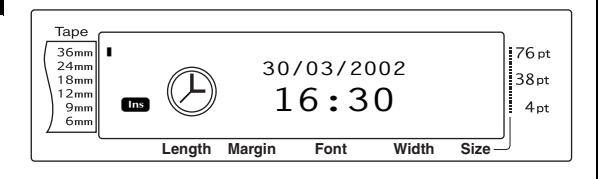

# <span id="page-8-5"></span>**Klockinställnings-funktionen**

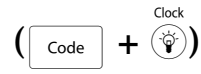

FunktionenKlockinställningger dig möjlighet att ställa in klockan så att exakt datum och tid kan läggas till på din etikett med hjälp av funktioen Datum/Tid.

## **Ställa in tiden:**

**1** Vrid **i** tills **CLOCK** visas och tryck sedan på  $\circled{e}$  (ELLER håll ner  $\circled{e}$  och tryck på ). Aktuella klockinställningar visas med dagenblinkande.

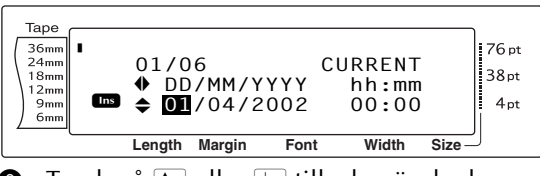

**2** Tryck på  $\left[\frac{1}{\tan x}\right]$  eller  $\left[\frac{1}{\tan x}\right]$  tills den önskade inställningen visas eller använd siffertangenterna för att skriva in inställningen.

#### **OBS!**

*För att återvända till texten utan att ändra* 

*klockinställningarna*, tryck på **Cancel** (ELLER håll ner  $\overline{\text{code}}$  och tryck på  $\overline{\text{print}}$ ).

- **3** Tryck på  $\boxed{\div}$  eller  $\boxed{\div}$  för att välja nästa parameter.
- Upprepa steg  $\bullet$  och  $\bullet$  tills datum, tid och format ställts in så som du vill.

#### **OBS!**

<span id="page-8-3"></span>Följande inställningar fördatum- och tidsformat finns:

**y4/m2/d2** (2002/04/01), **y2/m2/d2** (02/04/01), **m1/d1/y2** (4/1/02), **m2/d2/y2** (04/01/02), **m3 d1, y4** (Apr. 1, 2002), **m4 d2, y4** (April 01, 2002), **d2 m4 'y2** (01 April '02), **d2 m3 'y2** (01 Apr. '02), **h2:m2 n1** (08:53 PM), **H2:m2** (20:53)

**5** Tryck på  $\bullet$  (ELLER tryck på  $\vdash_{\infty}^{\perp}$ ) för att verkställa inställningarna.

# <span id="page-8-4"></span><span id="page-8-1"></span>**Funktionen Date/Time**

 $\left(\begin{array}{c} \circ & \circ \\ \circ & \circ \circ \end{array} + \begin{array}{c} \circ & \circ \\ \circ & \circ \\ \circ & \circ \circ \end{array} \right)$ 

Med funktionen Date/Time kan du lägga till en tidsstämpel på din etikett. Dessutom kan du ange om tidsstämpeln ska läggas till i texten eller på etiketten när den är utskriven och om ett särskilt datum eller en särskild tid eller aktuellt datum och aktuell tid ska användas.

## <span id="page-8-6"></span>**Gör så här för att skriva ut en tidsstämpel på etiketten:**

**1** Tryck på  $\boxed{\div}$ ,  $\boxed{\div}$ ,  $\boxed{\div}$  eller  $\boxed{\div}$  för att placera markören på det ställe i texten där du vill lägga till tidsstämpeln.

#### **OBS!**

*För att återvända till texten utan att lägga till en tidsstämpel*, tryck på <sub>cancel</sub> (ELLER håll ner code och tryck på  $\binom{Shift}{b^{set}}$ .

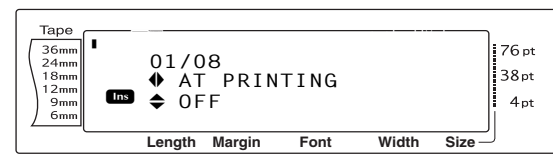

Tryck på  $\left[\frac{1}{\text{Hence}}\right]$  eller  $\left[\frac{1}{\text{End}}\right]$  för att välja antingen **OFF** (tidsstämpeln läggs till i texten direkt) eller **ON** (tidsstämpeln läggs till på etiketten när den skrivs ut).

#### **OBS!**

Om **ON** har valts läggs märket för tidsstämpeln till

 $\Theta$ ) i texten vid markörens plats.

- **4** Tryck på  $\div$  för att välja nästa parameter (**FORWARD**).
- **5** Tryck på  $\frac{1}{\text{Home}}$  eller  $\frac{1}{\text{End}}$  för att välja antingen **OFF** (aktuellt datum och aktuell tid läggs till) eller **ON** (ett särskilt datum och en särskild tid läggs till).
- **6** Tryck på  $\boxed{\div}$  eller  $\boxed{\div}$  för att välja nästa parameter.
- **7** Tryck på  $\left[\frac{1}{\text{Home}}\right]$  eller  $\left[\frac{1}{\text{End}}\right]$  tills den inställning du önskar visas.
- **8** Upprepa steg **6** och **0** tills datum och tid för **FORWARD**-parameter ställts in så som du vill.
- **9** Tryck på  $\circled{e}$  (ELLER tryck på  $\left|\frac{1}{\log n}\right|$ ) för att lägga till tidsstämpeln i texten eller på etiketten enligt de angivna inställningarna.

# <span id="page-9-0"></span>**Makro funktion (** $\text{MeV}$ **)**

Med PT-9600 kan vanliga funktioner tilldelas en av de åtta PM-knapparna vilket ger dig möjlighet att utföra funktionen genom att bara trycka på en knapp. Funktionen kan innehålla upp till 64 steg, t.ex. för att skriva in text (i Insert-läget) eller använda formatering.

**OBS!**

Ingen funktion registreras om  $\circledast$  eller någon annan knapp som inte utför en funktion trycks ner.

#### **Så här tilldelar du en PM-knapp en funktion:**

 $\bullet$  Tryck på  $\frac{r_{\text{transfer}}}{M_{\text{factor}}}.$ 

#### **OBS!**

*Om du vill gå tillbaka till texten utan att tilldela en en PM-knapp en funktion*, tryck på  $\sqrt{C_{\text{carncell}}}$  (ELLER tryck på  $\frac{\text{masser}}{\text{Macc}}$ ).

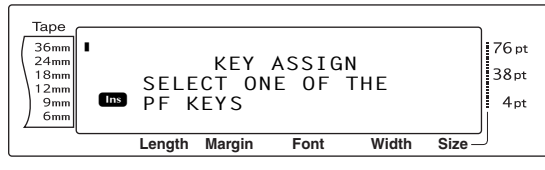

**2** Tryck på den PM-knapp som du vill tilldela funktionen.

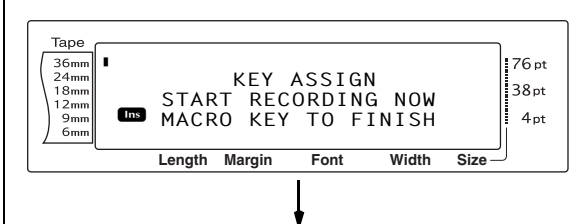

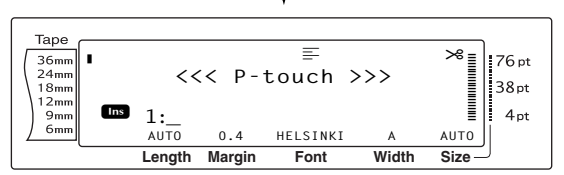

**3** Tryck på de knappar som behövs för att utföra funktionen som du vill tilldela knappen. Indikatorfältet för inställning av teckenstorlek blinkar.

#### **OBS!**

Om du trycker på  $\overline{\ell_{\text{max}}}$  eller  $\overline{\ell_{\text{max}}}$ , om du håller nere

 $\overline{\text{code}}$  och trycker på  $\overline{\left|\frac{\text{source}}{\text{6} \text{ o}}\right|}$  eller om du trycker på  $\bigcirc$ 

visas skärmen END OF RECORDING direkt.

#### *Kap. 2 Avancerade funktioner*

Tryck på <sup>Tansfer</sup> (ELLER tryck på PM-knappen).

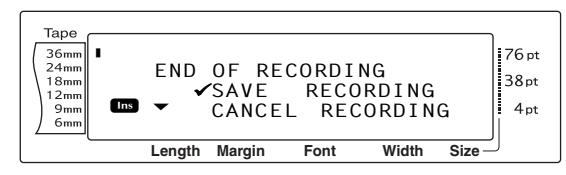

 $\bigcirc$  Vrid  $\bigcirc$  (ELLER tryck på  $\leftarrow$  eller  $\leftarrow$ ) tills  $\checkmark$ står bredvid texten **SAVE RECORDING**.

#### **OBS!**

Om √ står bredvid **CANCEL RECORDING** har knappen inte tilldelats den funktionen.

**6** Tryck på  $\bullet$  (ELLER tryck på  $\begin{bmatrix} \square \\ \square \end{bmatrix}$ ).

## <span id="page-10-4"></span>**Så härutför du en funktion som har tilldelats en PM-knapp:**

Tryck på den PM-knapp som har tilldelats den funktion som du vill utföra.

#### **OBS!**

- ☞ *För att avbryta funktionen så att den inte utförstrycker du på*  $\circledcirc$ .
- ☞ *För att radera den funktion som tilldelats en PF-knapp*, starta P-touch Transfer Manager som installerades med P-touch Editor och radera därefter makrot. Se [sidan 14](#page-18-0).
- ☞ När en funktion som tilldelats en PM-knapp utförs kan funktionen skrivas över genom att trycka på knappen för den nya funktionen.

## <span id="page-10-3"></span><span id="page-10-0"></span>*Använda data som överförts* ● ● ● ● ● ● ● ● ● ● ● ● ● ● ● ● ● ● ● ● ● ● *till/från en dator*

# <span id="page-10-1"></span>**Överföringsläge**

I Transfer Mode (överföringsläge) kan en mall eller ett eget tecken (tecken inte tillgängligt på PT-9600) överföras från datorn och tilldelas en PM-knapp på PT-9600 eller kan etikettdata på PT-9600 säkerhetskopieras till en dator. En mall som har skapats med P-touch Editor-programmet på datorn kan laddas ner till PT-9600 där den kan redigeras och skrivas ut. Dessutom kan textdata som lagrats på PT-9600 säkerhetskopieras till en dator, och återställas till PT-9600 om dessa data raderats från P-touchminnet.

#### **OBS!**

- ☞ Dataöverföring mellan datorn och PT-9600 görs via USB-anslutningen.
- ☞ En CSV-databas kan sparas om en inte redan har överförts till en PM-knapp.
- ☞ Eftersom data som sparats med och överförts från P-touch Editor kan visas något annorlunda (font, detaljerad layout etc.) än om det skrivits ut från P-touch Editor bör du skriva ut en testetikett först.

## <span id="page-10-2"></span>**Så häraktiverar du Överföringsläget:**

 $\bigoplus$  Håll nere  $\lceil \frac{3}{\text{Code}} \rceil$  och tryck på  $\frac{1}{\text{Masses}}$ .

#### **OBS!**

*Om du vill gå tillbaka till texten utan att aktivera*  Överföringsläget, tryck på **cancel**.

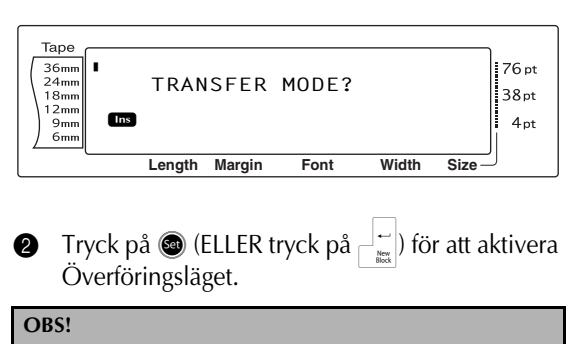

*Om du vill avaktivera Överföringsläget när du har aktiverat det*, tryck på  $\circledcirc$ .

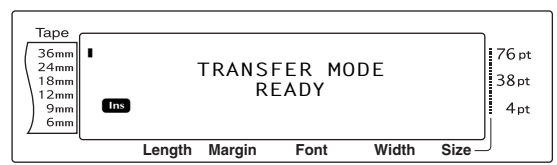

När data skickas från datorn till PT-9600 visas följande skärmbild.

#### **OBS!**

Stäng inte av PT-9600 när data skickas till enheten, eftersom du kommer att förlora data då.

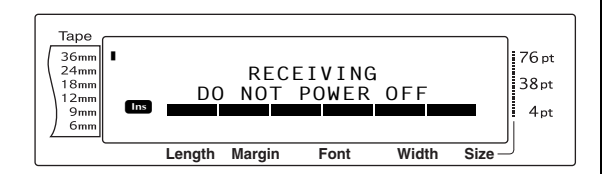

När data skickas från datorn till PT-9600 visas följande skärmbild.

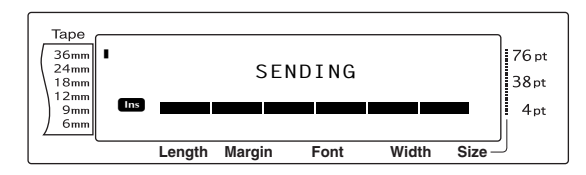

# **Så här startar du P-touch Transfer Manager**

Mer information om att använda P-touch Transfer Manager finns i "Bruksanvisning för programanvändare".

1 Klicka på Start-knappen och välj sedan "Alla program (Program)" - "Brother Ptouch" - "P-touch Tools" - "P-touch Transfer Manager 2.1".

P-touch Transfer Manager startar.

#### **Layoutfönster**

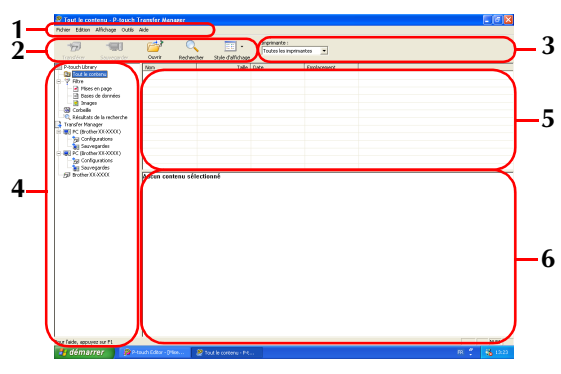

#### **1 Menyrad**

Kommandon kategoriseras i varje meny (Arkiv, Redigera, Visa, Verktyg och Hjälp) efter funktion.

#### **2 Verktygsrad**

Det finns ikoner för kommandon som ofta används. Klicka på en för att komma åt kommandot.

**3 Skrivare** (Endast för P-touch Transfer Manager)

Väljs skrivarmodell att skicka data till. När du väljer skrivare visas endast den data som kan skickas till den valda skrivaren i listvisningen.

#### **4 Mappvisning**

Visar en lista med alla mappar. När du väljer en mapp väljs data i mappen och visas i listvisningen till höger.

## **5 Listvisning**

Data i den valda mappen visas.

## **6 Förhandsvisa**

Etikettmallarna som väljs i listvisning förhandsvisas.

## **Förklaring av ikonerna**

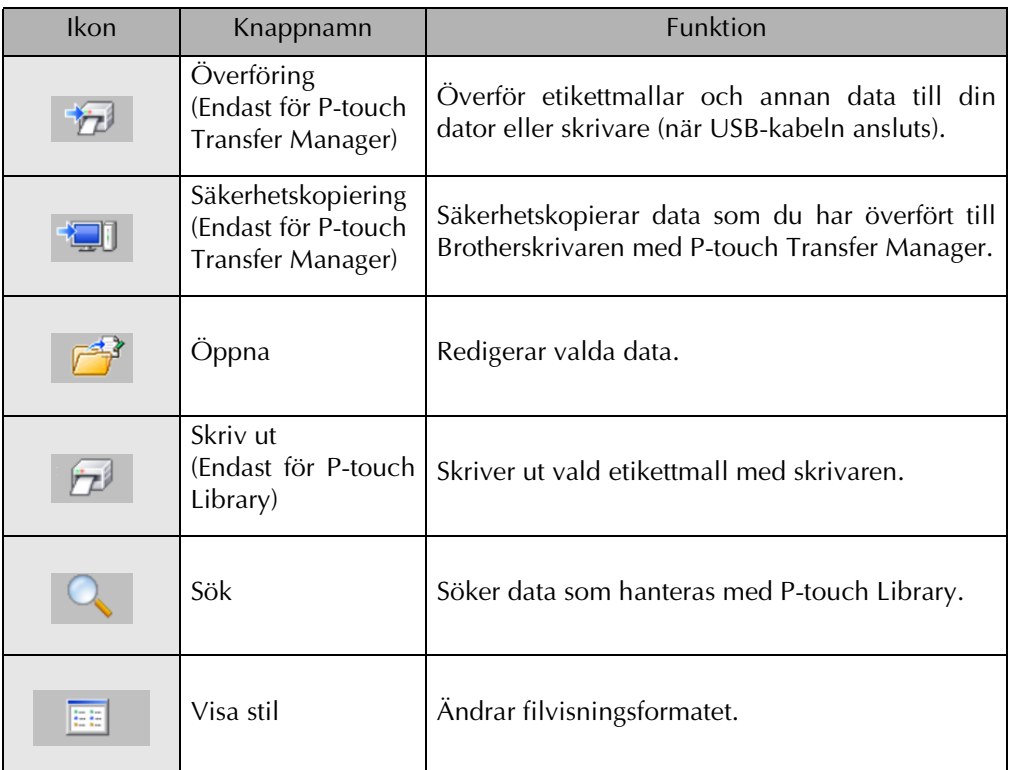

## **Så här överför du etikettmallar från en dator**

1 Välj den skrivare du vill överföra data till.

#### **OBS!**

P-touch måste vara i Transfer Mode (överföringsläget) innan några data överförs. Se *[Överföringsläge](#page-10-1)* på sidan 6.

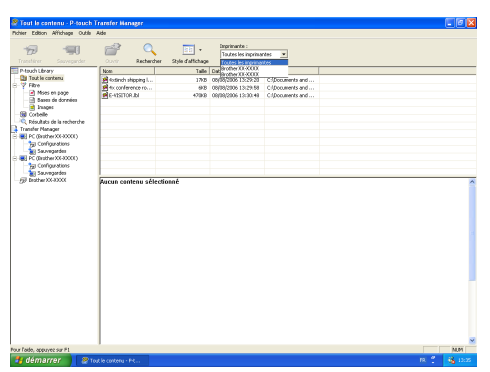

2 Högerklicka på mappen "Konfigurationer" och välj sedan "Ny" och skapa en ny mapp. Här skapar vi, som ett exempel, mappen "Transfer".

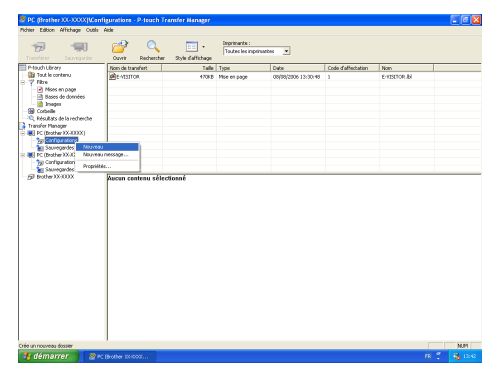

**3** Dra överförda data till mappen du just har skapat.

Dra överföringsdata från Allt innehåll från Layouter eller en annan mapp under Filter. När du överför flera datauppsättningar flyttar du alla överföringsdata till mappen du har skapat.

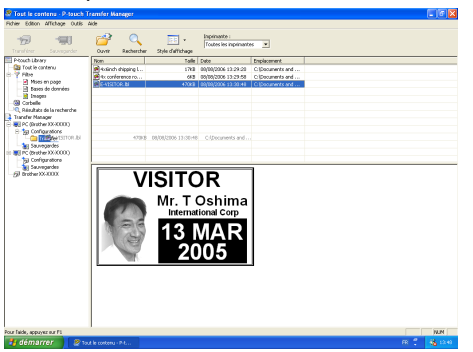

**4** Tilldelningskodnummer tilldelas automatiskt till överföringsdata i mappen du skapade i det föregående steget. För att ändra ett nummer högerklickar du på datanamnet i listvisningen och väljer sedan nyckeltilldelningsnummer.

#### **OBS!**

- ☞ Tilldelningskod är nödvändigt för att överföra andra data än meddelandetexter.
- ☞ Om du ändrar Tilldelningskodnummer som används för data som redan överförts till skrivarens huvudenhet skrivs det över. Du kan kontrollera Tilldelningskodnumret som används för data som redan har överförts till skrivaren genom att säkerhetskopiera data enligt förklaringen i *[Säkerhetskopiera etikettmallar](#page-18-0)* på [sidan 14](#page-18-0).
- ☞ Du kan klicka på datanamnet på överföringsdata och ändra till ett nytt. Beroende på skrivarmodell kan det finnas restriktioner för antalet tecken som får användas i ett datanamn.

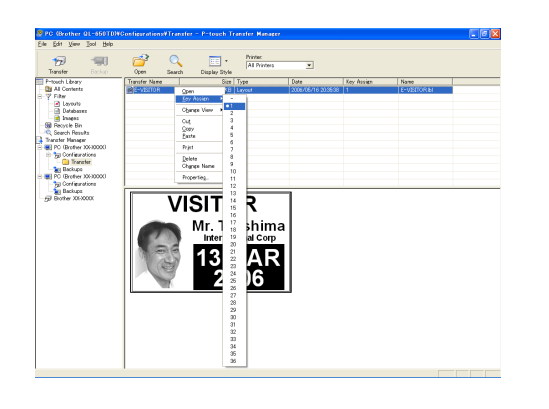

5 Välj de data eller den mapp du vill överföra

och klicka sedan på .

Ett meddelande som bekräftar överföringen visas.

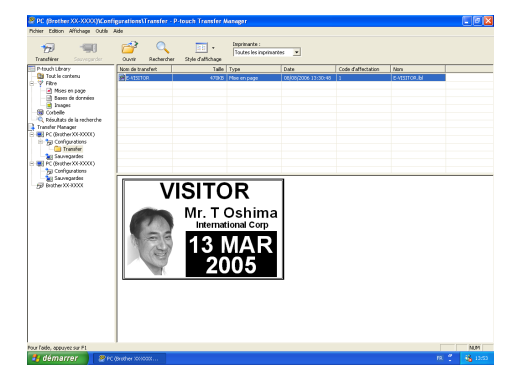

#### **6** Klicka på OK-knappen. De data eller den mapp som väljs vid mappvisning överförs till skrivaren.

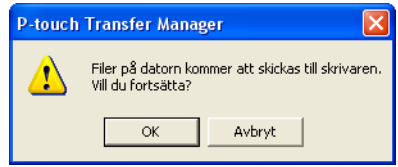

#### **OBS!**

Om du har valt specifika data i listvisningen överförs endast valda data till skrivaren.

#### <span id="page-14-2"></span>*Kap. 2 Avancerade funktioner*

## <span id="page-14-0"></span>**Eget tecken**

Om du använder ett eget tecken (ett bitmapptecken som inte finns i standarduppsättningen i PT-9600) och tilldelar detta till en PM-knapp kan tecknet läggas till i alla etiketter du skapar med PT-9600. Ett eget tecken kan redigeras som alla andra tecken och formateras med nästan alla textformatfunktioner.

Det egna tecknet kommer att ha samma storlek som en bitmapp som skapats på datorn. Om storleken på det egna tecknet är mindre än den angivna textstorleksinställningen kommer utrymme att läggas till ovanför och under tecknet. Om storleken på det egna tecknet är större än den angivna textstorleksinställningen kommer felmeddelandet "IMAGE CHARACTER SIZE ERROR!" (Fel teckenstorlek!) att visas. Ett eget tecken får inte vara större än  $380 \times 2048$ punkter för att det ska kunna överföras. Alla delar av bilden som ligger utanför den tillåtna storleken kommer att kapas av. Dessutom måste tecknet vara en svartvit bitmapp, annars kommer det inte att visas korrekt.

#### **OBS!**

Det går bara att koppla ett tecken eller en mall till varje PM-knapp. Om ett tecken eller en bild redan kopplats till en PM-knapp raderas tidigare data när man överför ett nytt tecken eller en ny mall.

## **Gör så här för att lägga till ett eget tecken i texten:**

Tryck på den PM-knapp som har tilldelats det egna tecknet som du vill använda. Tecknet läggs till texten vid markörens plats.

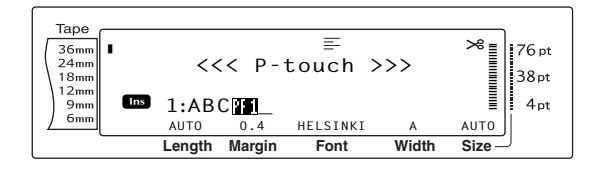

# <span id="page-14-3"></span>**Malldata**

<span id="page-14-1"></span>Om en databas (\*.mdb-fil som skapats med Ptouch Editor) kopplats till mallen kan databasen också överföras till P-touch. Data från utvalda poster i databasen kan sedan läggas till och skrivas ut i mallen. Dessutom kan du söka bland data i databasen för att hitta särskilda poster.

#### **OBS!**

PT-9600 kan bara innehålla en databas. Alla mallar är kopplade till den enskilda överförda databasen. Databasen kan bytas ut eller uppdateras.

## **Mer om att skapa mallar**

Eftersom vissa funktioner i P-touch Editor inte finns i P-touch måste du tänka på följande när du använder P-touch Editor för att skapa mallar. Använd också P-touch för att skriva ut en testetikett när du skapat mallen, så att etiketten skrivs ut korrekt.

- Välj bara alternativet "Landscape" (liggande) orientering.
- Vissa fonter som finns i P-touch Editor kanske inte finns i P-touch, och därför kan fonten/teckensnittet som används vid utskriften vara ett annat än det som valdes för mallen. Kontrollera även att storleken på all text i P-touch är inställd på "AUTO", så att textstorleken kan minskas automatiskt.
- Du kan använda olika teckenstilar på enstaka tecken med P-touch Editor, men en hel textrad är den kortaste teckensträng du kan använda en stil på med P-touch. Dessutom är vissa teckenstilar inte tillgängliga på P-touch.
- P-touch kan bara skriva ut understrykning med en linje, och genomstrykning med två linjer.
- Det är bara de första 9999 raderna i en databas länkad till en mall som läses av Ptouch.
- Det är bara den första textraden som skrivs in i ett databasfält som läses av P-touch. Om du vill skriva ut etiketter som verkar ha fler än en rad text måste du skapa mallen och databasen med separata fält för varje textrad.
- Vissa tecken som finns i P-touch Editor är inte tillgängliga i P-touch.
- Streckkoder som angivits med inställningar som inte är kompatibla med inställningarna i P-touch skrivs inte ut korrekt.
- En mall som skapas med P-touch Editor ska ha en fast längd på högst 1 m.
- Mallen och databasen ska skapas så att det

inte finns fler än 1000 tecken per etikett.

- Fält som hamnar utanför utskriftsområdet skrivs inte ut, varken delvis eller helt.
- Ett numreringsfält som specificerats med Ptouch Editor är inte kompatibelt med funktionen Numbering i P-touch.
- Bakgrunder som angivits med P-touch Editor är inte kompatibla med P-touch.
- Om en text eller en streckkod överlappar andra objekt skrivs texten eller streckkoden normalt ut ovanpå det andra objektet.
- Den utskrivna etiketten kan skilja sig från bilden som visas i Preview-området i Transfer Manager.
- Om antalet fält eller ordningen på fälten i en databas ändras och endast databasen (\*.csv-filen) överförs för att uppdatera den kanske databasen inte länkas korrekt till mallen. Dessutom måste den första raden data i filen kännas igen av P-touch som fältnamn, annar kan databasen inte användas för utskrift.
- En layout där funktionen med delad utskrift (etiketten förstoras och skrivs ut på två eller fler etiketter) används kan inte överföras.

## **Så här använder du en mall som överförts från en dator:**

**1** Tryck på den PM-knapp som har tilldelats den mall som du vill använda. Om en databas är kopplad till mallen visas databasdatan (fortsätt med steg <sup>2</sup>). Om en databas inte är kopplad till mallen visas malldatan (fortsätt med steg $\bigcirc$ ). Om databasen inte innehåller någon text, fortsätt med steg  $\bigcirc$ .

#### **OBS!**

*Om du vill gå tillbaka till texten utan att använda den överförda mallen*, tryck på <sub>Cancel</sub>.

## <span id="page-15-0"></span>**Så här väljer du en databaspost som ska skrivas ut i mallen:**

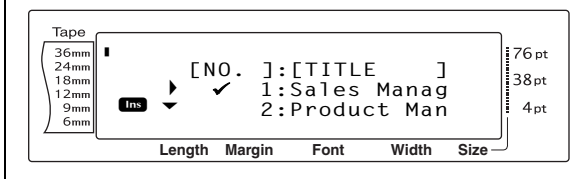

**2** Vrid  $\bullet$  (ELLER tryck på  $_{\text{Home}}$  eller  $_{\text{End}}$ ) tills  $\checkmark$ visas till vänster omden post vars data du vill skriva ut med mallen. Endast den post som markerats med  $\checkmark$  skrivs ut.

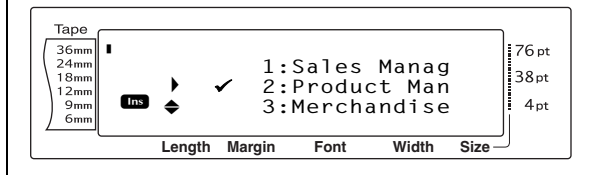

#### **OBS!**

- ☞ *Om du vill visa andra fält i den valda posten*, vrid  $\circled{e}$  (ELLER tryck på  $\circled{r}$  eller  $\circled{r}$ ).
- ☞ *Om du vill söka efter en speciell post*, se *[Söka i](#page-18-1)  databasen* [på sidan 14.](#page-18-1)
- **3** Tryck på  $\bullet$  (ELLER tryck på  $\begin{bmatrix} \cdot \\ \cdot \end{bmatrix}$ ) för att ange den post som valts.

## <span id="page-16-2"></span>**För attredigera text i mallen:**

**4** Redigera text i respektive fält och tryck sedan på  $\bigcirc$  (ELLER tryck på  $\left\lfloor \frac{1}{m} \right\rfloor$ ). När  $\bigcirc$ (ELLER  $\frac{1}{n}$ ) trycks ner efter att man skrivit in text i det sista fältet visas MENU-skärmen i LCD-fönstret.

#### **OBS!**

☞ *Om du inte vill fortsätta redigera text i mallen*, tryck på  $\sqrt{\frac{1}{2} \cdot \frac{1}{2}}$ , vrid  $\bigcirc$  (ELLER tryck på  $\left[\frac{1}{2} \right]$  or  $\left(\frac{F}{\text{End}}\right)$  tills √ står bredvid **CANCEL EDITING?** och

tryck sedan på  $\left|\frac{1}{\log n}\right|$ .

- ☞ Accentuerade tecken (Se bruksanvisningen), symboler (Se bruksanvisningen), streckkoder (Se bruksanvisningen), tidsstämplar [\(sida 4](#page-8-1)) och egna tecken [\(sida 10](#page-14-0)) kan skrivas in i fältet.
- ☞ *Om du vill välja ett annat fält*, vrid r (ELLER tryck på  $\left[\frac{1}{\text{Home}}\right]$  eller  $\left[\frac{1}{\text{End}}\right]$ ) tills önskat fält visas.
- ☞ Om en PM-knapp med en tilldelad funktion trycks in visas meddelandet "OK TO FINISH TEMPLATE?".

## <span id="page-16-1"></span>**Gör så här för att skriva ut en etikett med den valda mallen:**

 $\bigcirc$  Vrid  $\bigcirc$  (ELLER tryck på  $\left[\frac{1}{\text{home}}\right]$  eller  $\left[\frac{1}{\text{End}}\right]$ ) tills  $\checkmark$ står bredvid PRINT (eller tryck bara på  $(\overline{r_{\text{init}}})$ .

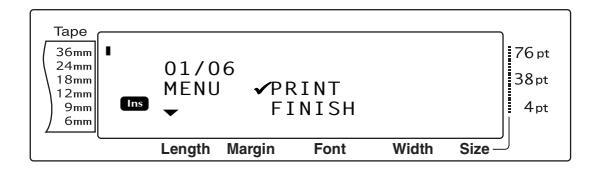

**6** Tryck på  $\bullet$  (ELLER tryck på  $\left|\frac{1}{k}\right|$ ) för att skriva ut etiketten. Meddelandet "COPIES 1/ 1" visas i LCD-fönstret medan etiketten skrivs ut. Bilden MENU visas i LCD-fönstret igen.

## **Gör så här för att skriva ut flera etiketter med den valda mallen:**

**7** Vrid **@** (ELLER tryck på  $\frac{1}{|t_{\text{none}}|}$  eller  $\frac{1}{|t_{\text{net}}|}$ ) tills  $\checkmark$ står bredvid **REPEAT**.

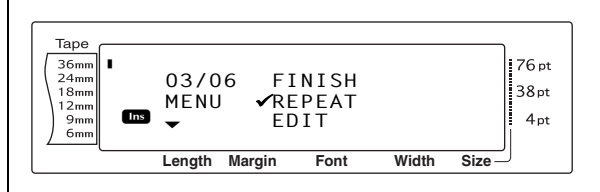

- **8** Vrid  $\bullet$  (ELLER tryck på  $\left[\frac{1}{\text{Hence}}\right]$  eller  $\left[\frac{1}{\text{End}}\right]$ ) tills önskad inställning visas eller använd siffertangenterna för att skriva in önskat antal kopior.
- **9** Tryck på  $\circled{}$  (ELLER tryck på  $\vdash_{\mathbb{R}}$ ) för att börja skriva ut det angivna antalet etiketter. Numret på respektive kopia visas medan den skrivs ut. Bilden MENU visas i LCD-fönstret igen.

## <span id="page-16-0"></span>**Om du vill ändra texten som skrivits in i mallen:**

**1** Vrid  $\bullet$  (ELLER tryck på  $\left[\frac{1}{\text{Hence}}\right]$  eller  $\left[\frac{1}{\text{End}}\right]$ ) tills  $\bullet$ står bredvid **EDIT**.

#### **OBS!**

Med mallar som inte innehåller någon text visas endast **PRINT** och **FINISH** på MENU-skärmen.

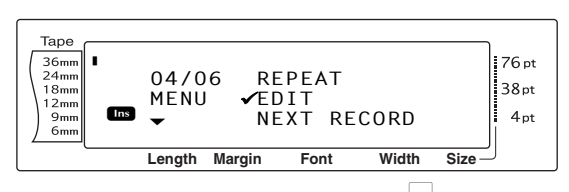

- **Tryck på @** (ELLER tryck på  $\left|\frac{1}{m}\right|$ ).. Det första fältet för den överförda mallen visas på skärmen.
- $\bullet$  Upprepa steg  $\bullet$  tills texten ändrats så som du vill. Bilden MENU visas igen när (ELLER  $\frac{1}{\epsilon}$ ) trycks ner när man redigerat det sista fältet i mallen.

## **Så här skriver du ut posten efter en som just har skrivit ut:**

**C** Vrid  $\bullet$  (ELLER tryck på  $\left[\frac{1}{\text{Hence}}\right]$  eller  $\left[\frac{1}{\text{End}}\right]$ ) tills  $\bullet$ står bredvid **NEXT RECORD**.

## **OBS!**

**NEXT RECORD** visas inte om databasen inte är kopplad till mallen.

<span id="page-17-0"></span>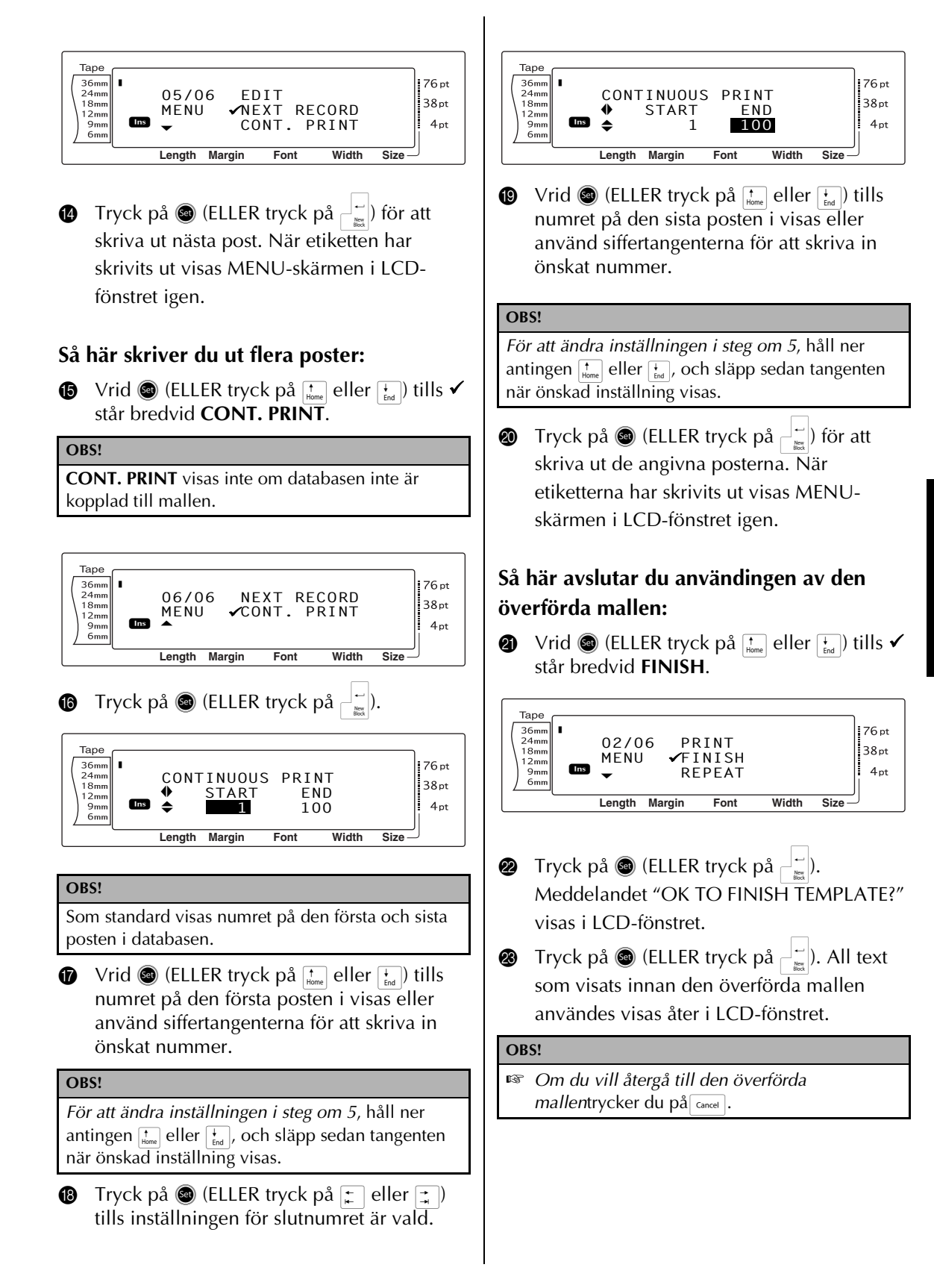

## <span id="page-18-1"></span>**Söka i databasen**

## <span id="page-18-2"></span>**Så här söker du i databasen efter en post med särskilda tecken:**

 $\bigoplus$  Håll ner  $\lceil \frac{1}{\text{Code}} \rceil$  och tryck på blankstegstangenten.

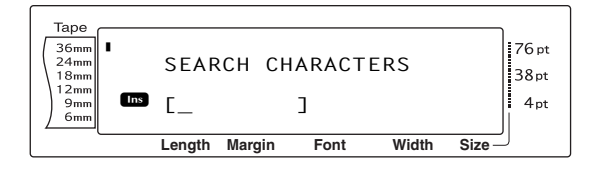

- **2** Skriv in de tecken du vill söka efter.
- **3** Tryck på  $\bullet$  (ELLER tryck på  $\left| \frac{1}{m} \right|$ ). Den första posten efter den aktuella (anges med  $\checkmark$ ) som innehåller de inskrivna tecknen visas.

## **Så här söker du i databasen efter ett speciellt postnummer:**

 $\bigoplus$  Håll ner  $\lceil \frac{1}{\text{code}} \rceil$  och tryck på blankstegstangenten två gånger.

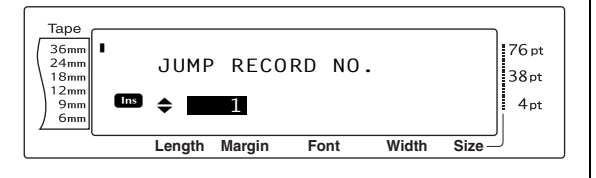

- **2** Vrid  $\bullet$  (ELLER tryck på  $_{\text{Home}}$  eller  $_{\text{freq}}^{\rightarrow}$ ) tills önskat postnummer visas eller använd siffertangenterna för att skriva in önskat nummer.
- **3** Tryck på @ (ELLER tryck på  $\left| \frac{1}{\log n} \right|$ ). Posten med just det postnumret visas.

## <span id="page-18-0"></span>**Säkerhetskopiera etikettmallar**

Detta överför etikettmallar och andra data i skrivaren till datorn.

Mer information om att använda P-touch Transfer Manager finns i "Bruksanvisning för programanvändare".

#### **OBS!**

- ☞ Endast giltig när USB-kabeln ansluts.
- ☞ Säkerhetskopierad data kan inte redigeras på datorn.
- ☞ För vissa skrivarmodellspecifikationer är det kanske inte möjligt att återföra säkerhetskopierad data till en skrivare med ett annat modellnamn än den som de ursprungligen säkerhetskopierades från.
- ☞ P-touch måste vara i Transfer Mode (överföringsläget) innan några data överförs. Se *[Över](#page-10-1)[föringsläge](#page-10-1)* på sidan 6.

1 Anslut skrivaren och datorn med USBkabeln och sätt på strömmen till skrivaren. Skrivarens modellnamn visas i mappvisningen.

Om du väljer en skrivare modellnamn i mappvisning visas aktuella data som överförts till skrivaren.

2 Välj den skrivare vars innehåll ska säkerhetskopieras och klicka sedan på

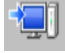

.

Ett meddelande som bekräftar säkerhetskopieringen visas.

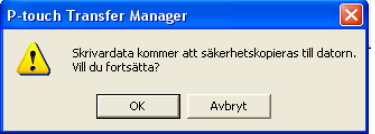

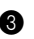

**3** Klicka på OK-knappen.

Ett nytt mappnamn som innehåller datum skapas under skrivarmappen och alla skrivardata överförs till den nya mappen.

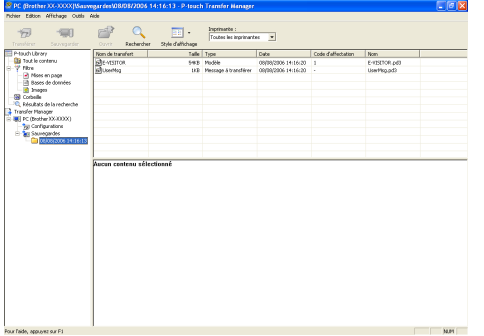

## **Radera alla skrivardata**

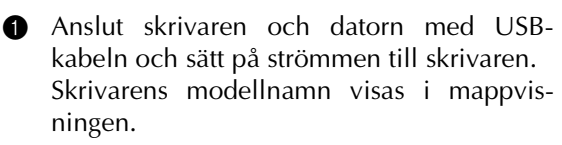

2 Högerklicka på skrivaren och välj sedan "Ta bort alla".

Ett bekräftelsemeddelande visas.

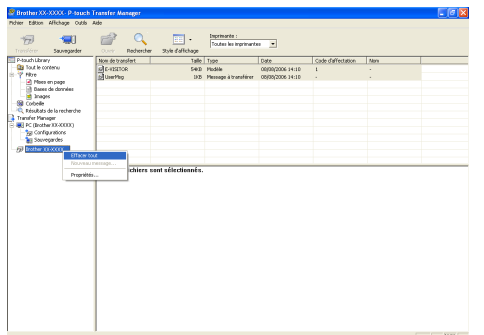

**3** Klicka på OK-knappen. Alla data i skrivaren raderas.

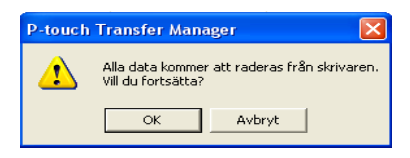

## <span id="page-19-3"></span><span id="page-19-0"></span>*Skriva ut från en dator* ● ● ● ● ● ● ● ● ● ● ● ● ● ● ● ● ● ● ● ● ● ● *(RS-232C-anslutning)*

PT-9600 är också utrustad med en serieport som gör att du kan använda en RS-232C-kabel för att ansluta P-touch till en dator som kör Windows®.

## <span id="page-19-2"></span><span id="page-19-1"></span>**Ansluta en dator till PT-9600 genom RS-232C-porten:**

- **1** Stäng av både P-touch och datorn.
- 2 Fäst den medföljande kärnan till en seriell (RS-232C) gränssnittskabel och anslut sedan kontakten med 9 eller 25 stift på kabeln till den serieporten (COM-porten) på din dator och dra åt skruvarna så att den sitter ordentligt.

#### **OBS!**

Kärnan reducerar elektromagnetisk störning till annan utrustning.

**3** Sätt i gränssnittskabelns kontakt med 9 stift i RS-232C-porten på PT-9600 och dra åt skruvarna så att den sitter ordentligt.

**4** Sätt på P-touch och starta därefter datorn.

#### **OBS!**

- ☞ Kontakta din datorleverantör när du ska köpa den seriella gränssnittskabeln (RS-232C).
- ☞ Vi rekommenderar att gränssnittskabeln är max. 3 m. Dessutom ska det vara en skärmad korskabel.

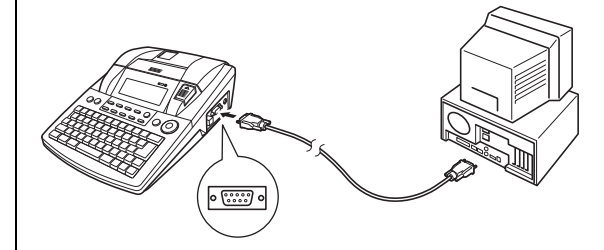

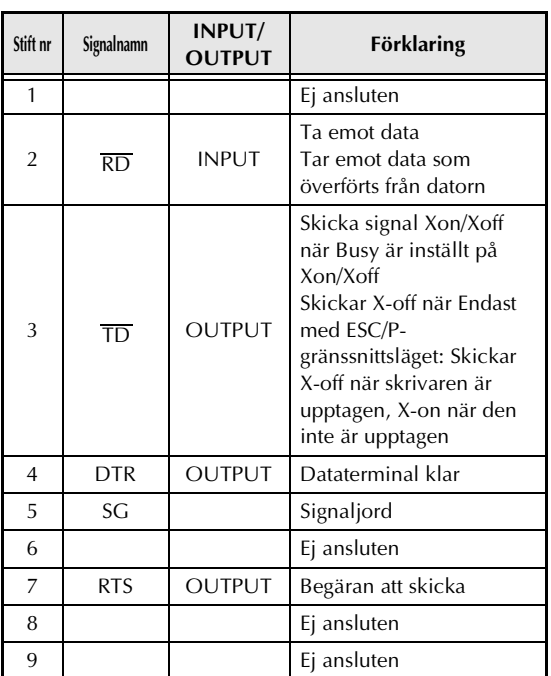

## **Installation av seriell skrivardrivrutin:**

**1** Anslut PT-9600 till datorns serieport med den bifogade seriekabeln enligt beskrivningen på [sida 15](#page-19-1), och starta sedan P-touch.

2 I dialogrutan som visas, där du kan välja om du vill ansluta P-touch med USB-kabel eller RS-232C-kabel väljer du alternativet "Seriekabel", och sedan klickar du på OK. En dialogruta visas där du kan välja om du vill installera skrivardrivrutinen eller inte.

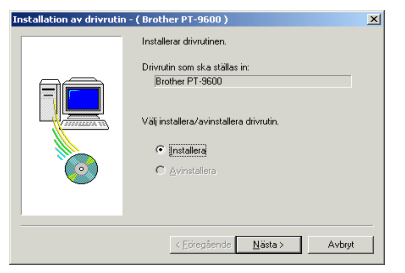

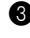

3 Markera "Install" och klicka på Nästa.

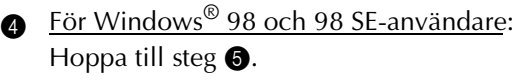

En dialogruta visas där du kan lägga till en P-touch-port (PTCOM). För Windows® Me-, 2000- och XP-användare:

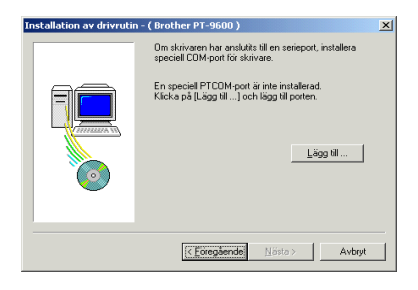

Om P-touch-porten (PTCOM) redan installerats klickar du på Next-knappen och fortsätt med steg  $\bigcirc$  nedan.

Om P-touch-porten (PTCOM) inte redan installerats klickar du på Add (Lägg till). Dialogrutan Portnamn visas.

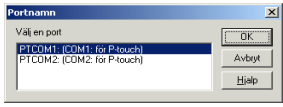

Från listan över PTCOM-portar väljer du den port där PT-9600 är ansluten ("PTCOM1:" om PT-9600 är ansluten till COM1-porten, eller "PTCOM2:" om PT-9600 inte är ansluten till COM2-porten), och klicka sedan på OK. I dialogrutan Installation av drivrutin klickar du på Nästa.

5 En dialogruta visas där du kan välja den PTCOM-port där PT-9600 är ansluten.

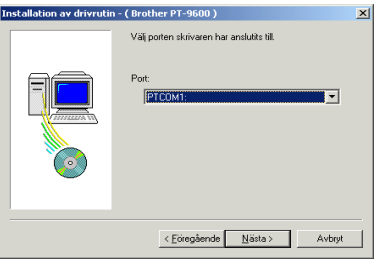

Välj "PTCOM1:" om PT-9600 är ansluten till COM1-porten, eller "PTCOM2:" om PT-9600 inte är ansluten till COM2-porten),

och klicka sedan på Nästa. (I Windows<sup>®</sup> Me, 2000 och XP väljer du dem port som du lade till i steg  $\bigcirc$ .) En dialogruta visas där du kan kontrollera hur installationen kommer att utföras.

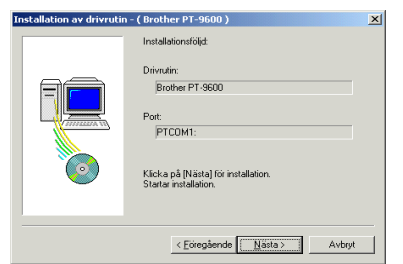

**6** Kontrollera att installationen kommer att utföras som planerat och klicka sedan på Nästa. En dialogruta visas och talar om att skrivardrivrutinen installerats.

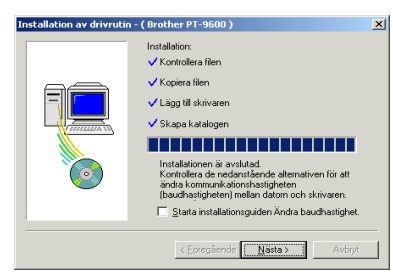

**1** Om porten där PT-9600 är ansluten stöder en baudhastighet på 115,200 bps klickar du på Nästa.

Om porten där PT-9600 är ansluten inte stöder en baudhastighet på 115,200 bps, eller om du vill kontrollera anslutningen mellan P-touch och datorn väljer du "Starta guiden för Ändra baudhastigheten". och klicka sedan på Nästa. Guiden Ändra baudhastighet startar.

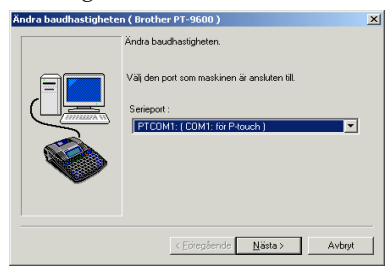

## **Ändra baudhastighet:**

**8** Markera den serieport där PT-9600 är ansluten, och klicka sedan på Nästa. En dialogruta visas där du kan välja önskad baudhastighet.

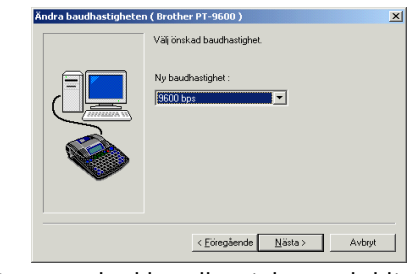

9 Ange önskad baudhastighet, och klicka sedan på Nästa.

#### **OBS!**

Normalt väljer man "9600 bps"; men datorn stöder kanske inte den överföringshastigheten. Läs i så fall datorns bruksanvisning, och ställ in högsta möjliga baudhastighet.

En dialogruta visas och bekräftar inställningarna.

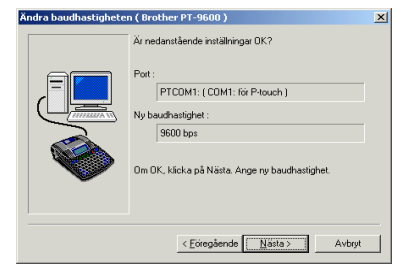

**<sup>6</sup>** Kontrollera att baudhastigheten ändras som planerat och klicka sedan på Nästa.

#### **OBS!**

Du kan gå tillbaka och ändra inställningarna genom att klicka på Föregående och gå tillbaka till steg  $\mathbf{Q}$ .

En dialogruta visas där baudhastigheten ändrats.

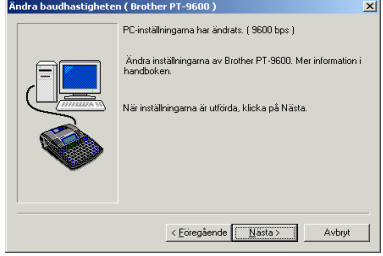

#### *Kap. 2 Avancerade funktioner*

**<sup>6</sup>** Klicka på Slutför. En dialogruta visas och talar om att installationen är klar.

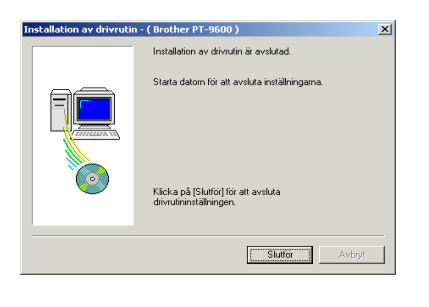

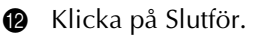

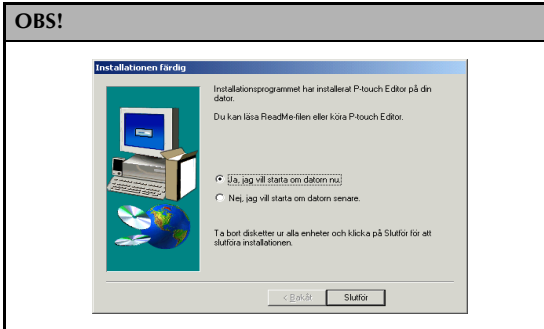

Om en dialogruta visas och talar om att datorn ska startas om, välj alternativet för omstart och klicka på Slutför för att starta om datorn, och ta ut CD-ROM-skivan ur datorn.

# <span id="page-22-1"></span>**Seriellt läge (RS-232C)**

När PT-9600 är ansluten till en dator med en RS-232C-kabel måste P-touch vara i Gränssnittsläge för att den ska kunna kommunicera med datorn.

## **Aktivera/avaktivera Gränssnittsläge: (RS-232C-anslutning):**

**•** Håll nere  $\lceil \frac{1}{\cosh n} \rceil$  och tryck på  $\lceil \frac{n}{\delta n} \rceil$ .

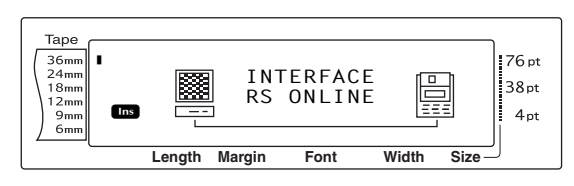

## **OBS!** ☞ *För att avaktivera Gränssnittsläge och återgå till texten*håller du nere  $\sqrt{\frac{1}{\omega}}$  och trycker på  $\sqrt{\frac{1}{\omega}}$ . ■ *För offline*, tryck på <sub>⊂ancel</sub>. ☞ *För online igen*, tryck på blankstegstangenten. ☞ Avaktivera Gränssnittsläget innan du använder USB-anslutning (håll nere  $\sqrt{\frac{1}{\cosh n}}$  och tryck på  $\frac{1}{\cosh n}$ ). ☞ **Baud-värdet för PT-9600 ändras inte automatiskt. Om ett baud-värde på 9600 bps kan användas, kan P-touch behålla sin standardinställning för baud-värdet. Se** *[Så här](#page-22-0)  [ändrar du parameterinställningarna för](#page-22-0)  standardserigränssnittet (RS-232C):* **på [sidan 18](#page-22-0) om baud-värdet för P-touch måste ändras, och ändra sedan inställningen för baud-värdet i P-touch.**

Med en RS-232C-anslutning finns det två olika utskriftsformat i Gränssnittsläget: standard och ESC/P.

#### **OBS!**

Välj utskriftsformat (standard eller ESC/P) innan du använder Gränssnittsläget.

- $\bullet$  Tryck på  $\boxed{\ }$  rancel för offline.
- **2** Håll nere  $\boxed{\phantom{a}}$  och tryck på  $\boxed{\phantom{a}}^{\text{Block}}$
- **3** Tryck på  $\boxed{\div}$  eller  $\boxed{\div}$  tills **INTERFACE MODE** visas.
- **4** Tryck på  $\left[\frac{1}{\text{Home}}\right]$  eller  $\left[\frac{1}{\text{End}}\right]$  tills önskad inställning visas.
- **6** Tryck på  $\begin{bmatrix} -\frac{1}{2\pi} \end{bmatrix}$ .

## **Standardgränssnittsläget (läge som tillåter utskrift från P-touch Editor med en ursprunglig P-touch-drivrutin)**

I standardgränssnittsläget börjar PT-9600 skriva ut automatiskt när den får ett utskriftskommando från datorn. Om inga data tas emot inom 5 sekunder avslutar PT-9600 automatiskt Gränssnittsläget.

I standardgränssnittsläget kan olika gränssnittsparametrar väljas för att ange hur data skickas från datorn.

## <span id="page-22-0"></span>**Så här ändrar du parameterinställningarna för standardserigränssnittet (RS-232C):**

**1** Håll nere  $\begin{bmatrix} \frac{\text{coker}}{\text{coker}} \\ \frac{\text{coker}}{\text{coker}} \end{bmatrix}$  och tryck på  $\begin{bmatrix} \frac{\text{coker}}{\text{c}} \\ \frac{\text{coker}}{\text{coker}} \end{bmatrix}$ .

**2** Tryck på  $\leftarrow$  eller  $\leftarrow$  tills önskad parameter visas. Aktuell inställning visas.

<span id="page-23-5"></span><span id="page-23-4"></span>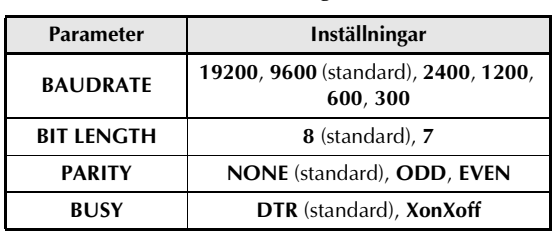

<span id="page-23-9"></span><span id="page-23-6"></span>**3** Tryck på  $\left|\frac{t}{\text{home}}\right|$  eller  $\left|\frac{t}{\text{End}}\right|$  tills önskad inställning visas.

#### **OBS!**

- ☞ *Om du vill återställa parametern till standardinställningen* trycker du på blankstegstangenten.
- ☞ *Om du vill avsluta utan att ändra några inställningar*, tryck på <sub>cancel</sub> (ELLER håll ner  $\overline{\text{code}}$  och tryck på  $\overline{\binom{1}{2\varnothing}}$ ).
- $\bullet$  Upprepa steg  $\bullet$  och  $\bullet$  tills alla parametrar ställts in så som du vill.
- **6** Tryck på  $\left| \frac{1}{\epsilon} \right|$  för att inställningarna ska börja gälla.

## **ESC/P-gränssnittsläge (läge som tillåter utskrift från ett program som skapats av användaren)**

I ESC/P-gränssnittsläget kan olika

gränssnittsparametrar och textformat väljas för att ange hur den data skickas från datorn kommer att skrivas ut.

#### **OBS!**

Innan du ändrar några gränssnittsinställningar eller textformat trycker du på  $\lceil \frac{c_1}{c_2} \rceil$  för offline.

## <span id="page-23-0"></span>**Så härändrar du inställningarna för ESC/P gränssnittsparametrar:**

- **1** Håll nere  $\lceil \frac{1}{\cosh n} \rceil$  och tryck på  $\lceil \frac{1}{2} \rceil$ .
- **2** Tryck på  $\leftarrow$  eller  $\leftarrow$  tills önskad parameter visas. Aktuell inställning visas.

<span id="page-23-11"></span><span id="page-23-10"></span><span id="page-23-1"></span>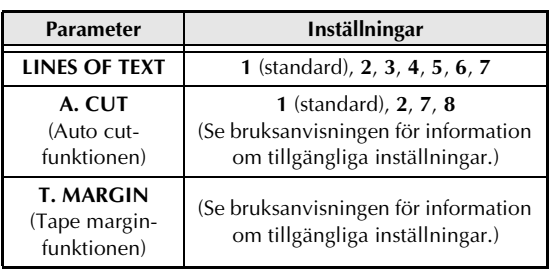

<span id="page-23-7"></span><span id="page-23-3"></span>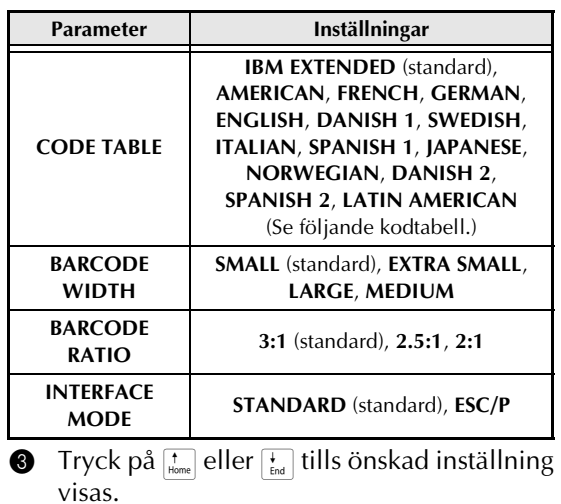

#### <span id="page-23-8"></span><span id="page-23-2"></span>**OBS!**

- ☞ *Om du vill återställa parametern till standardinställningen* trycker du på blankstegstangenten.
- ☞ *Om du vill avsluta utan att ändra några inställningar*, tryck på <sub>cancel</sub> (ELLER håll ner  $\overline{\text{code}}$  och tryck på  $\overline{\text{right}}$ ).
- **4** Upprepa steg @ och @ tills alla parametrar ställts in så som du vill.
- **6** Tryck på  $\left| \frac{1}{\epsilon} \right|$  för att inställningarna ska börja gälla.

## **IBM utökade koder**

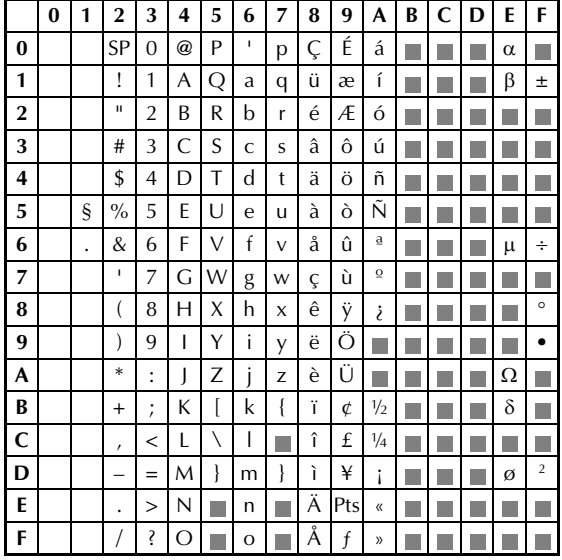

#### *Kap. 2 Avancerade funktioner*

#### **ASCII-koder**

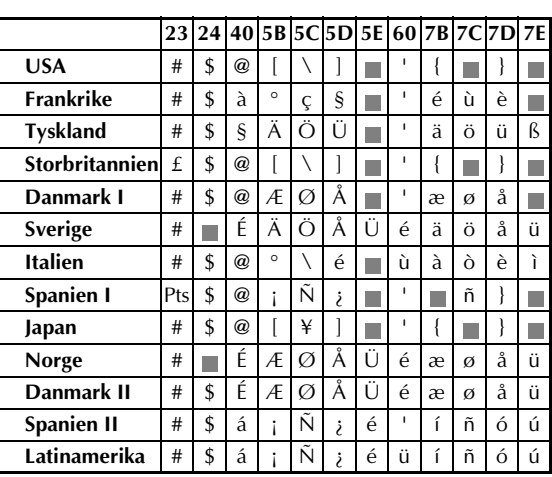

## <span id="page-24-0"></span>**Så här ändrar du inställningarna för textformatfunktioner:**

- **1** Håll nere  $\boxed{\frac{\text{code}}{\text{code}}$  och tryck på  $\frac{\text{theta}}{1 \cdot \text{theta}}$ .
- **2** Tryck på  $\boxed{\div}$  eller  $\boxed{\div}$  tills önskad funktion visas. Aktuell inställning visas.

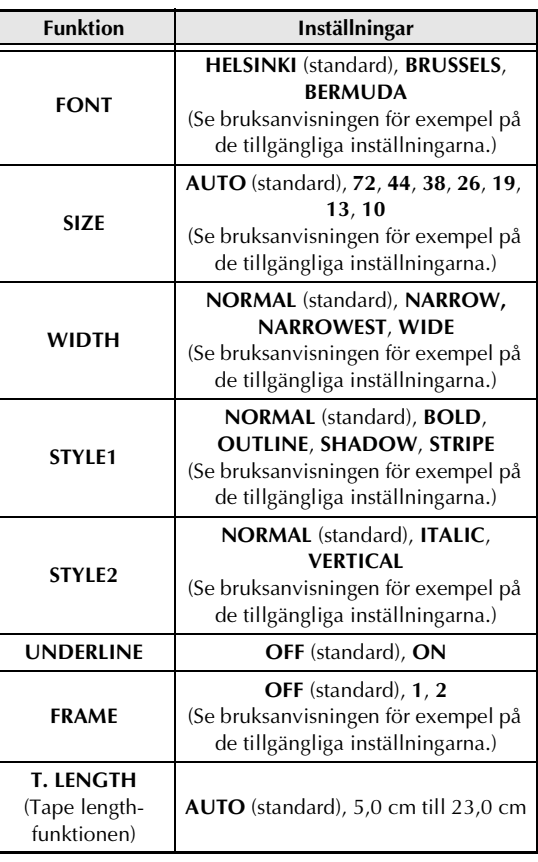

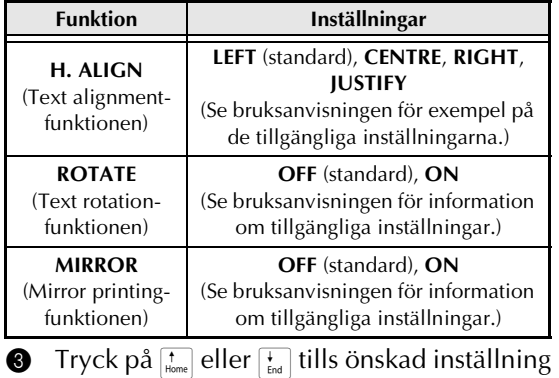

visas. **OBS!**

- ☞ *Om du vill återställa funktionen till standardinställningen* trycker du på blankstegstangenten.
- ☞ *Om du vill avsluta utan att ändra några inställningar*, tryck på **concel** (ELLER håll ner  $\boxed{\overline{\text{code}}}$  och tryck på  $\left[\frac{\text{Global}}{1 \text{ as}}\right]$ .
- **4** Upprepa steg @ och @ tills alla funktioner ställts in så som du vill.
- **5** Tryck på  $\boxed{\frac{1}{\epsilon}}$  för för att inställningarna ska börja gälla.

Med ESC/P-gränssnittsläget kan olika tangentbordskommandon användas för att styra olika funktioner hos PT-9600. Kommandon som inte finns uppräknade nedan igonereras.

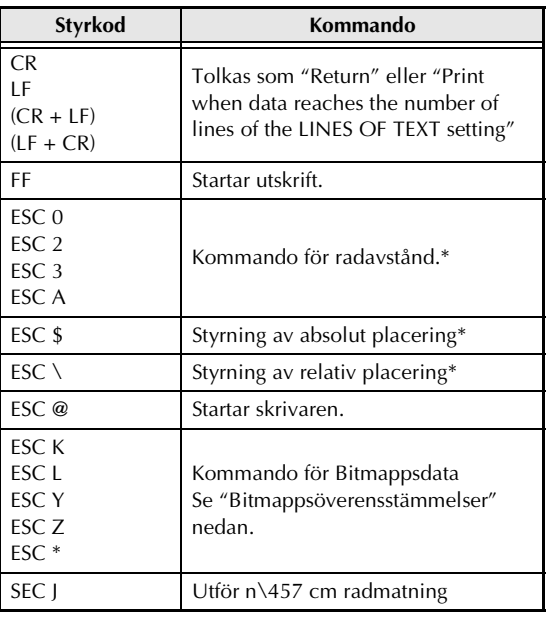

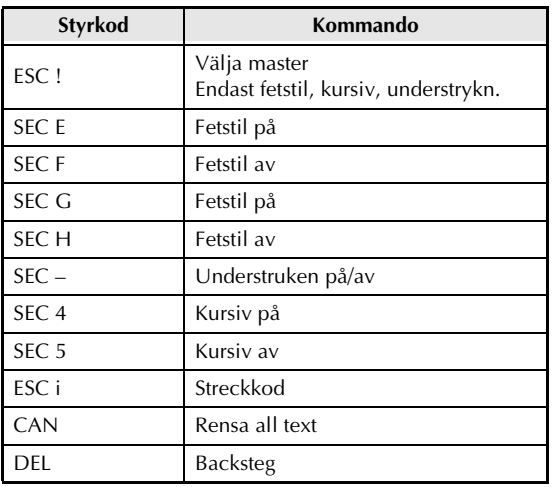

**OBS!**

☞ Övriga ESCAPE-sekvenser ignoreras.

\* Gäller endast när bitmappsdata finns.

#### **Bitmappsöverensstämmelser**

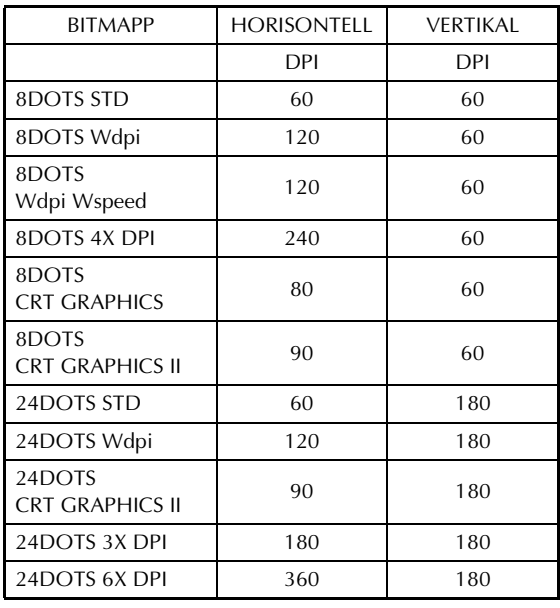

Vid utskrifter av streckkoder har P-touch 9600 en underuppsättning med protokoll - BROTHER 4318 DOT MATRIX PRINTER BARCODE CONTROL PROTOCOL.

Kontakta BROTHER FÖR MER DETALJERAD INFORMATION.

#### **Effektiva kommandon**

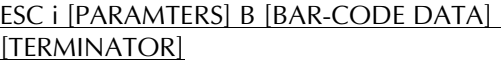

• i LITEN BOKSTAV i  $[P]$ 

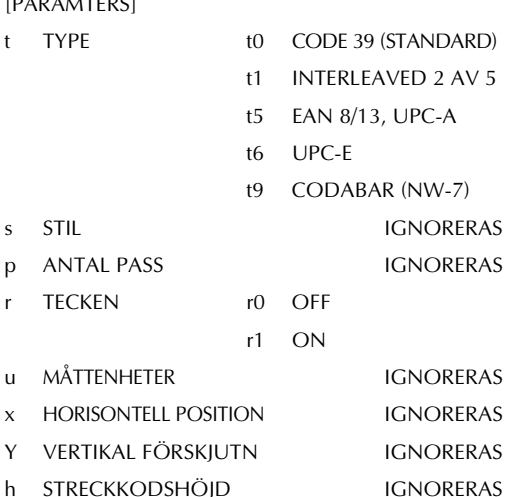

- B ELLER b HUVUDKOD I STRECKKODSDATA
- [BAR-CODE DATA] SERIE DATA SOM MOTSVARAR RESPEKTIVE TYP (STANDARD)
- ? En kontrollsiffra skapas om ett frågetecken ("?") läggs till sist i datasträngen.
- [TERMINATOR] \ (FIXED)

#### **OBS!**

Gränssnittsinställning Anslut till en IBM PC (eller kompatibel), med RS-232C-kabel, och välj EPSON LQ850 från datorns lista över skrivare.

# <span id="page-26-1"></span><span id="page-26-0"></span>**FELMEDDELANDE FÖR AVANCERADE FUNKTIONER**

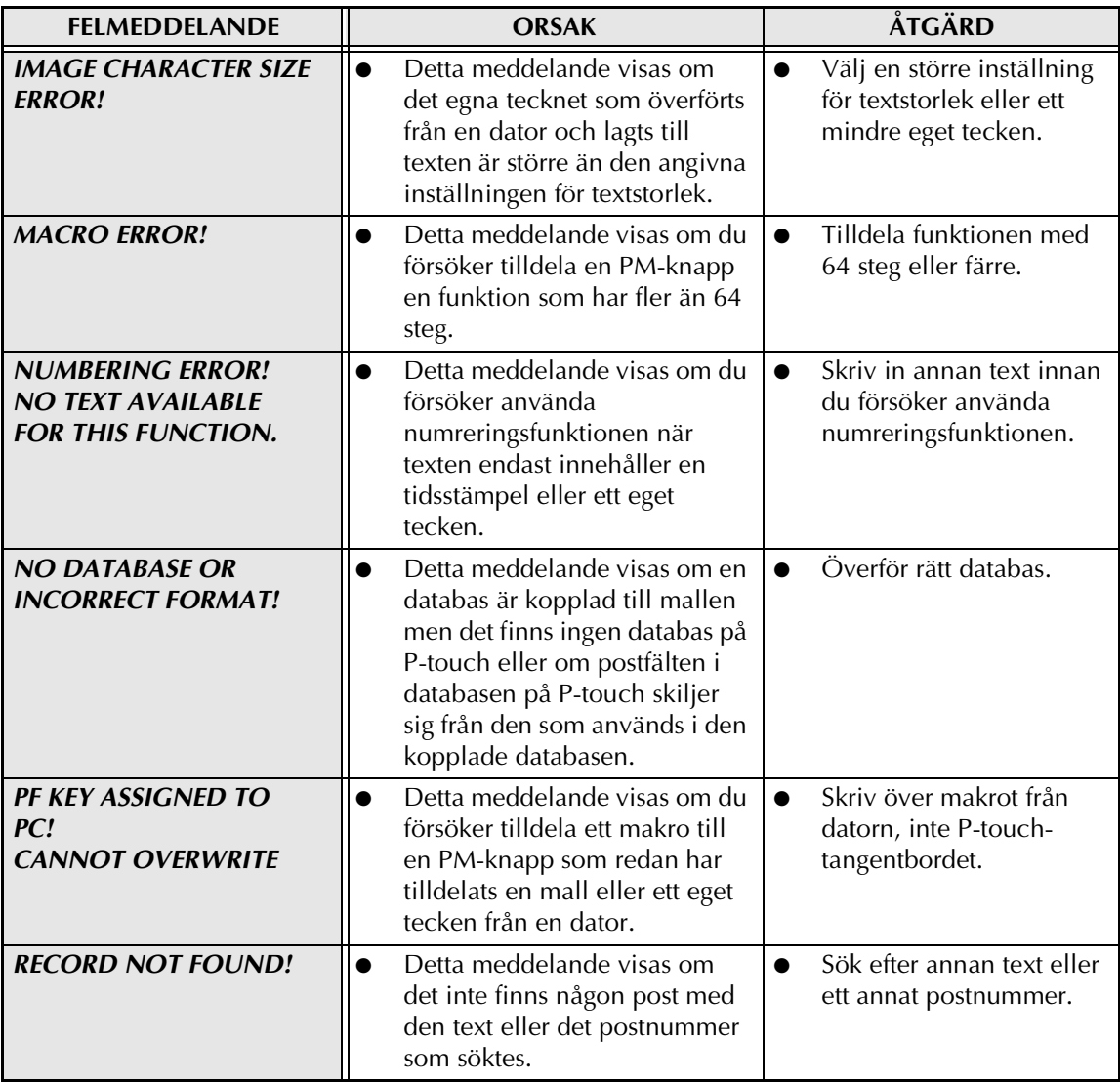

# <span id="page-27-1"></span><span id="page-27-0"></span>**Appendix**

## *Appendix*

# *Förinställda mallar* ➩ *Se bruksanvisningen.*

Exempel på tillgängliga mallar visas nedan.

☞ Se bilagan till bruksanvisningen för exempel på mall 1 till 31.

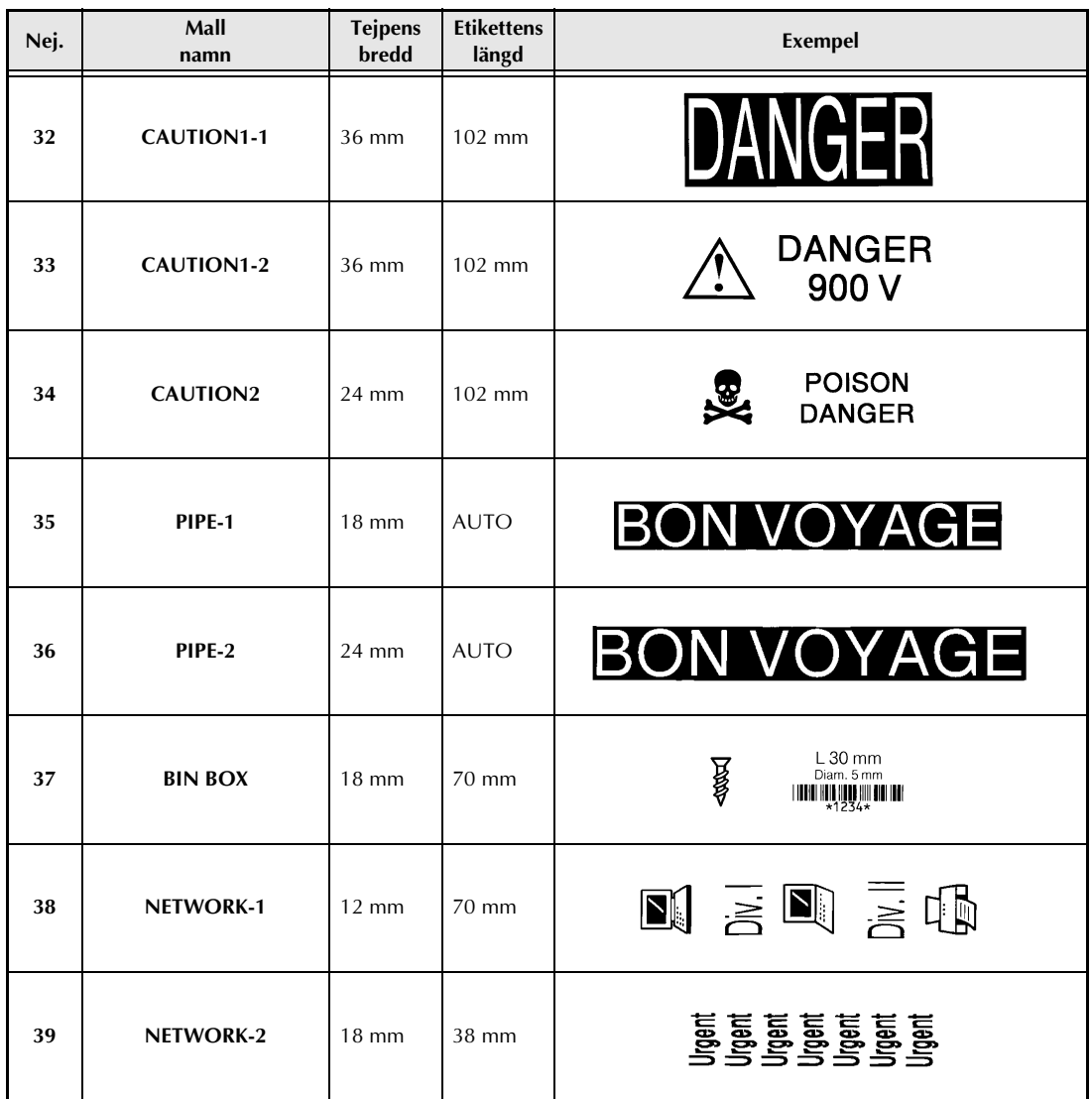

# **INDEX**

# <span id="page-29-0"></span>*A*

Aktivera [Överföringsläge 6](#page-10-2) Ändra [ESC/P-gränssnittsparametrar 19](#page-23-0) [Inställningar för formatfunktioner 20](#page-24-0) [text i överförd mall 12](#page-16-0) [Använda data från en dator 6](#page-10-3) [Appendix 23](#page-27-1) [Avancerade funktioner 3](#page-7-1)

## *B*

[Bakgrunds- 4](#page-8-2) [Bakgrundsbelysningsknapp 4](#page-8-2) [Batteri 2](#page-6-2) [belysningsskärm 4](#page-8-2)

## *D*

[Databasdata 10](#page-14-1) [Databassökning 14](#page-18-2) [Dataöverföring 6](#page-10-3) [Datum- och tidsformat 4](#page-8-3)

## *E*

[Eget tecken 10](#page-14-2)

## *F*

[Felmeddelanden 22](#page-26-1) [Funktionen Date/Time 4](#page-8-4) [Funktionen Klockinställning 4](#page-8-5) [Funktionen Macro 5](#page-9-0) Funktioner [Date/Time 4](#page-8-4) [Klockinställning 4](#page-8-5) [Macro 5](#page-9-0)

## *G*

[Gränssnittsläge 18](#page-22-1) [Gränssnittsparametrar 19](#page-23-0)

## *L*

[Ladda 2](#page-6-3) [Ladda ner data till PT-9600 6](#page-10-3) [Laddningsbart batteri 2](#page-6-2)

Lägen [Gränssnitt 18](#page-22-1) [Överföra 6](#page-10-3)

## *M*

Malltext [Redigera 12](#page-16-0) [Utskrift 12](#page-16-1)

## *O*

Överföra [data till/från en dator 6](#page-10-3) [Mallar från en dator 10](#page-14-3) [Tecken från dator 10](#page-14-2) [Överföringsläge 6](#page-10-3)

## *P*

[Pappersmatningsknappar 5](#page-9-0) [Parametern A. CUT 19](#page-23-1) [Parametern BARCODE RATIO 19](#page-23-2) [Parametern BARCODE WIDTH 19](#page-23-3) [Parametern BAUDRATE 19](#page-23-4) [Parametern BIT LENGTH 19](#page-23-5) [Parametern BUSY 19](#page-23-6) [Parametern CODE TABLE 19](#page-23-7) [Parametern INTERFACE MODE 19](#page-23-8) [Parametern PARITY 19](#page-23-9) [Parametern T. MARGIN 19](#page-23-10) [Paramtern LINES OF TEXT 19](#page-23-11) [Postsökning 14](#page-18-2)

## *R*

Redigera [Text i mall 12](#page-16-2) [RS-232C-port 15](#page-19-2)

## *S*

[Säkerhetskopiera data från PT-9600 6](#page-10-3) [Säkerhetskopiering av data 6](#page-10-3) [Skriva ut flera poster 13](#page-17-0) [Söka i databasen 14](#page-18-2) [Ställa in klockan 4](#page-8-5)

## *T*

[Teckenöverföring 10](#page-14-2) Template text (Malltext) [Redigera 12](#page-16-2) [Tids- och datumformat 4](#page-8-3) [Tidsstämpel 4](#page-8-6) [Tilldela funktioner till PM-knappar 5](#page-9-0)

## *U*

[Utföra tilldelade funktioner 6](#page-10-4) Utskrift [Databasdata 11](#page-15-0) [Etikett som använder mall 12](#page-16-1) [flera poster 13](#page-17-0) [från dator 15](#page-19-3) [Tidsstämpel 4](#page-8-6)

## *V*

[Vanliga funktioner 5](#page-9-0)

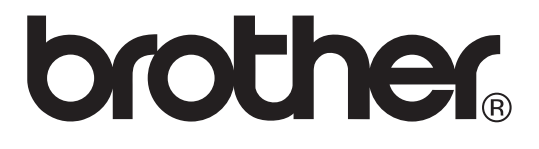